# **Dell S3222HNモニター** ユーザーガイド

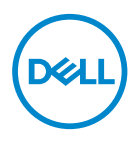

**モニターモデル:S3222HN 規制モデル:S3222HNc**

- **注意:注意は、コンピューターをより使いやすくするための重要な情報を示し ます。**
- **警告:警告は、もし指示に従わない場合は、ハードウェアに対する損傷または データ損失が起こりうることを示します。**
- **危険:危険は器物損壊、怪我、死亡に繋がる可能性を示します。**

Copyright © 2021 Dell Inc.またはその子会社。All rights reserved.Dell、EMC、および、他の商標は、Dell Inc. またはその子会社の商標です。他の商標は、それぞれの所有者の商標である場合があります。

2021年08月

Rev. A00

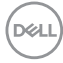

# 目次

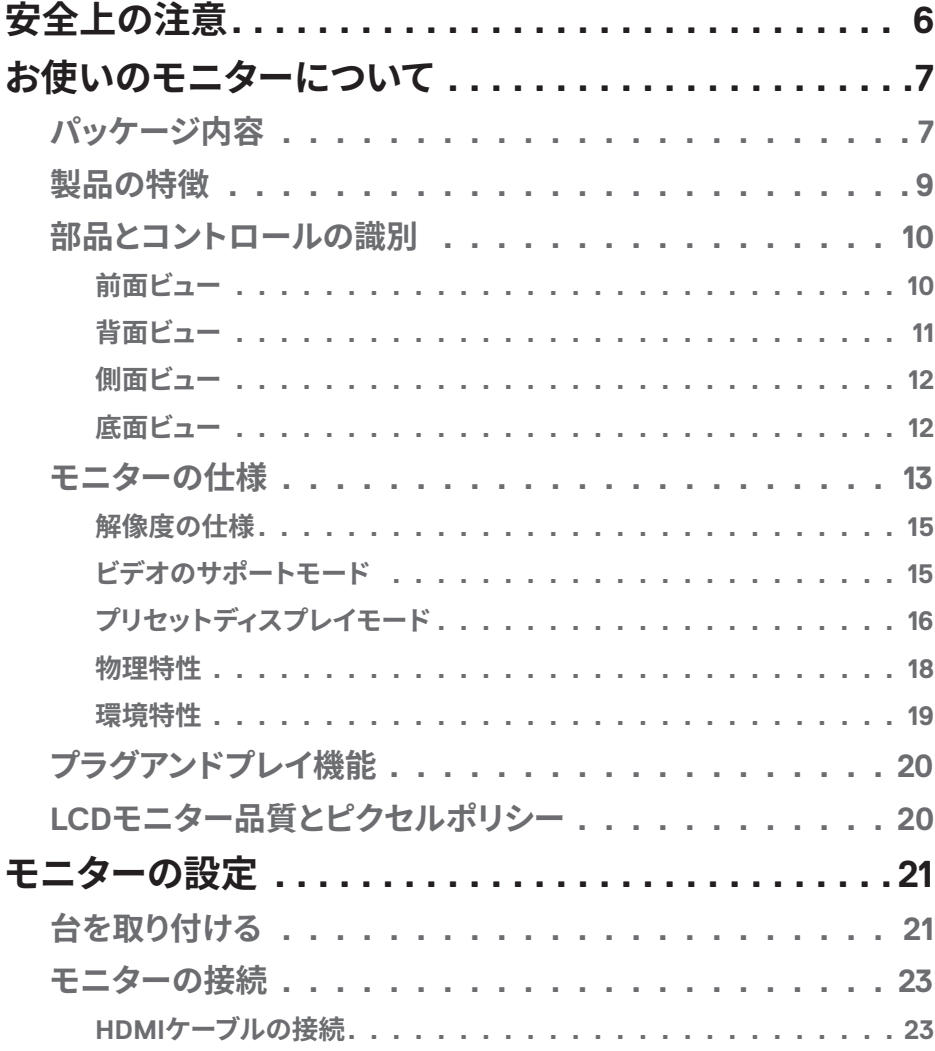

 $($ DELL

 $\overline{\phantom{a}}$ 

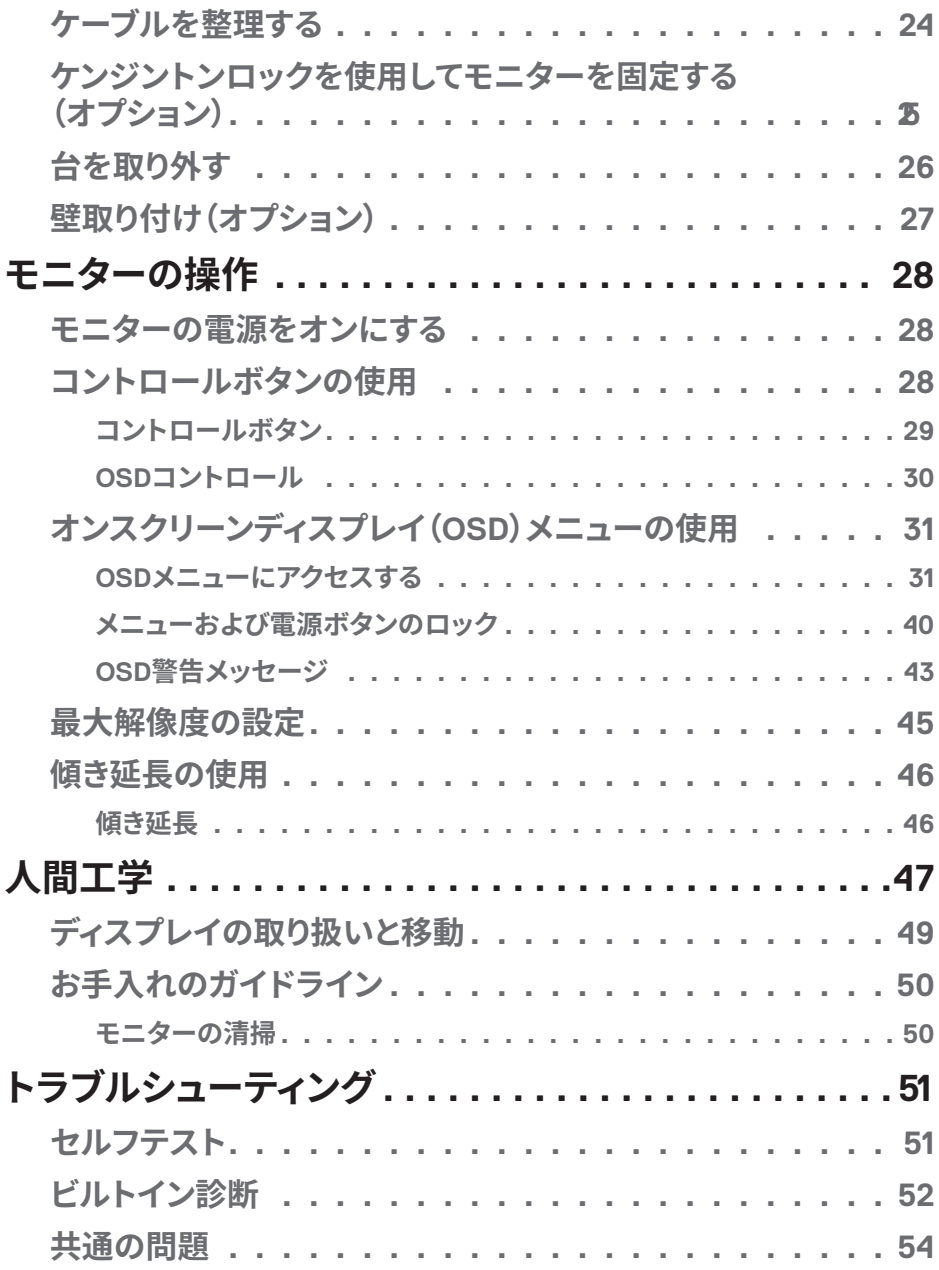

 $(1)$ 

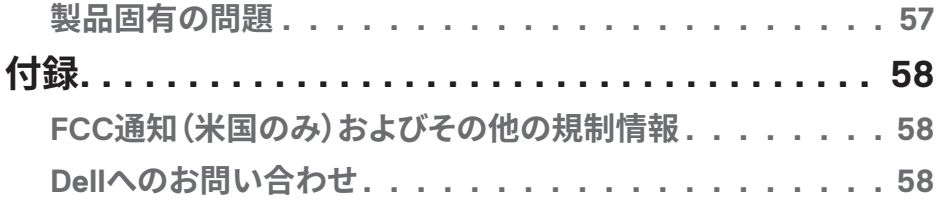

## <span id="page-5-1"></span><span id="page-5-0"></span>**安全上の注意**

モニターを潜在的な損傷から保護し、個人の安全を確保するには、次の安全ガイド ラインを使用してください。特に明記されていない限り、本書に記載されている各手 順は、モニターに付属の安全情報を読んだことを前提としています。

**モニターを使用する前に、モニターに付属する安全情報、および製品に印刷さ れている安全情報をお読みください。将来の参照のために、本書を安全な場 所に保管してください。**

#### **警告:この説明書で指定された以外の制御、調整、手順の使用は、感電、電気 事故、機械的な事故に繋がることがあります。**

- モニターを固い表面に置き、慎重に取り扱ってください。画面は壊れやすく、落と したり、鋭利なものにぶつけたりすると損傷する可能性があります。
- モニターが、お住まいの地域で利用できるAC電源で動作するように電気的に定 格されていることを確認してください。
- モニターを室温に維持してください。過度の低温または高温状態は、ディスプレイ の液晶に悪影響を与える可能性があります。
- 電源ケーブルをモニターから近く、アクセス可能な壁のコンセントに接続してくだ さい[。モニターの��](#page-22-1)を参照してください。
- 濡れた表面や水の近くにモニターを置いて使用しないでください。
- モニターに激しい振動や強い衝撃を与えないでください。たとえば、モニターを車 のトランク内に置かないでください。
- モニターを長期間使用しない場合は、モニターのプラグを抜いてください。
- 感電を防ぐため、カバーを取り外したり、モニターの内部に触れたりしないでくだ さい。
- これらの注意事項を良くお読みください。将来参照できるよう、本書を保管してく ださい。製品上に記載されたすべての警告および注意事項を遵守してください。
- イヤホンやヘッドホンからの過度の音圧により、聴力障害が発生する可能性があ ります。イコライザーを最大に調整すると、イヤホンやヘッドホンの出力電圧が増 加し、音圧レベルが増大します。
- 装置を壁または水平位置の天井に設置してください。

#### **6ᅠᅠ**│**安全上の注意**

**DGL** 

## <span id="page-6-0"></span>**お使いのモニターについて**

## **パッケージ内容**

モニターには、以下の表に示されるコンポーネントが付属しています。いずれかの コンポーネントが欠落している場合は、Dellに連絡してください。詳細については、 Dellへのお問い合わせを参照してください。

#### **注意:一部の品目はオプションで、モニターには同梱されていないことがありま す。ご使用の国によっては、一部の機能またはメディアが利用できないことがあ ります。**

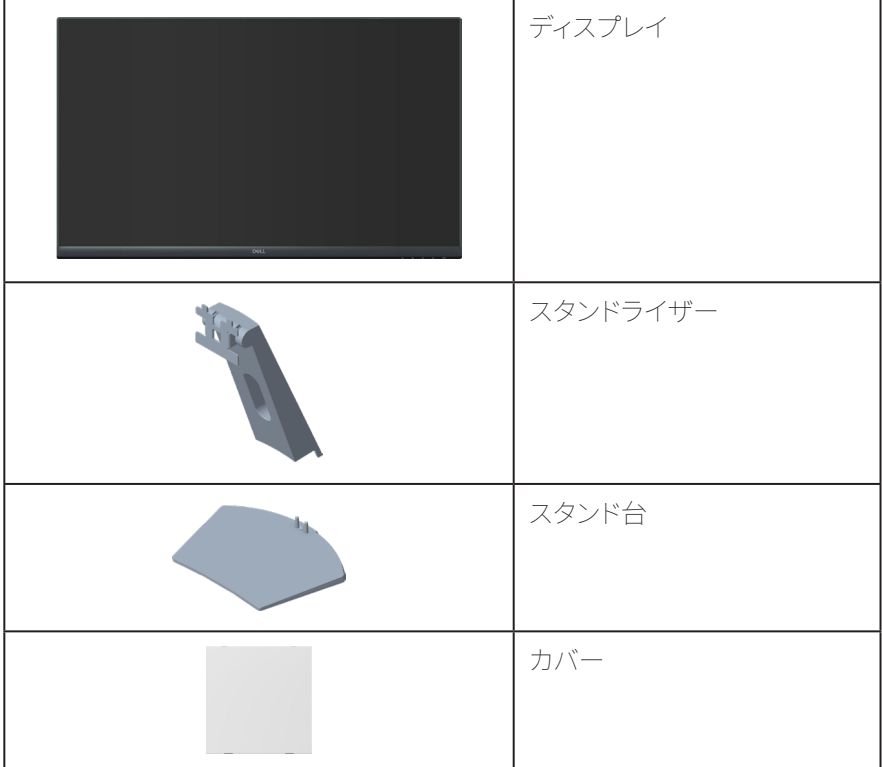

**お使いのモニターについて**│**ᅠᅠ7**

DELL

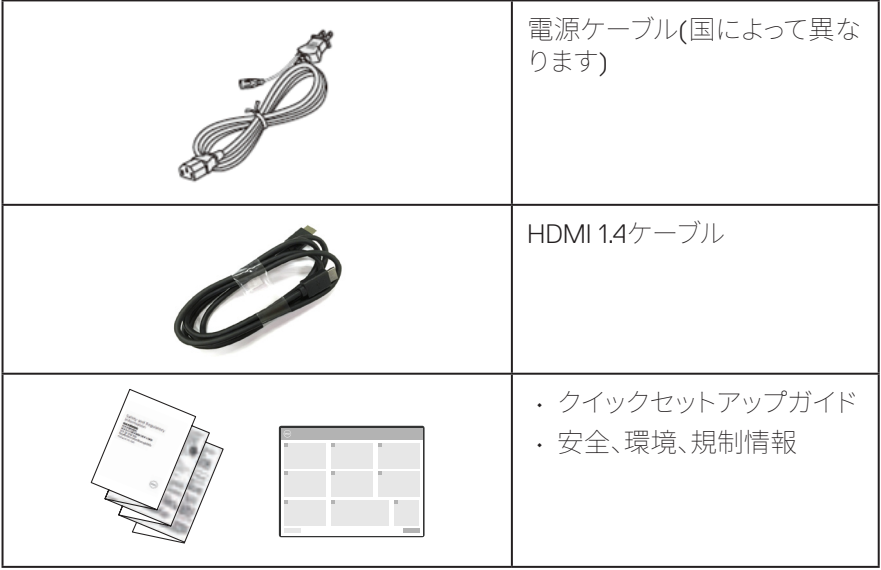

 $(PELL)$ 

## <span id="page-8-0"></span>**製品の特徴**

Dell S3222HNモニターには、アクティブマトリクス方式、薄膜トランジスタ(TFT)、液 晶ディスプレイ(LCD)、静電防止、LEDバックライトが搭載されています。モニターの 特徴は次のとおりです。

- 80.13 cm(31.5インチ)の表示可能領域のディスプレイ(対角で測定)。
- 解像度1920 x 1080、さらに低解像度の場合フルスクリーンもサポート。
- より滑らかで、流れるようなゲームプレイを実現するために、画面のテアリング やスタッタリングなどのグラフィックの歪を最小化するAMD FreeSvnc™テクノロ ジー。
- FreeSyncモードで48Hz~75 Hz(HDMI)をサポートします。
- 外部スピーカーまたはサブウーファーを接続するためのオーディオライン出力を サポート。
- 99% sRGBの色域(標準)。
- HDMIを用いるデジタル接続。
- 簡単な設定と画面の最適化を行うためのオンスクリーンディスプレイ(OSD)調 整。
- 取り外し可能なスタンドとVESA™(ビデオエレクトロニクススタンダーズアソシ エーション)100mm取り付け穴により、柔軟な取り付けが可能。
- 傾き機能。
- セキュリティロックスロット。
- スタンバイモードで≤0.3W。
- Dellディスプレイマネージャーをサポート。
- ちらつき防止画面により目にとって心地よい環境を作ります。

 **危険:モニターからの青色光放射の潜在的な長期的な影響により、眼の疲れ、 デジタル眼精疲労などを含む、目に対する損傷を引き起こす可能性がありま す。ComfortView機能は、モニターから放射される青色光の量を低減し、目に とって心地よい環境を作ります。**

**お使いのモニターについて**│**ᅠᅠ9**

DEL

## <span id="page-9-0"></span>**部品とコントロールの識別**

**前面ビュー**

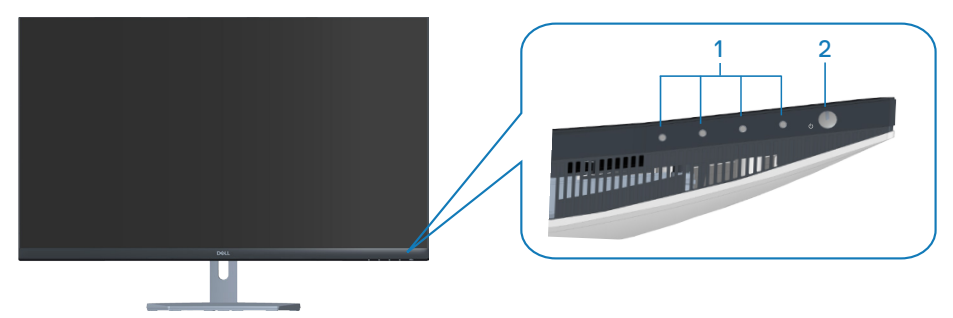

**コントロールボタン**

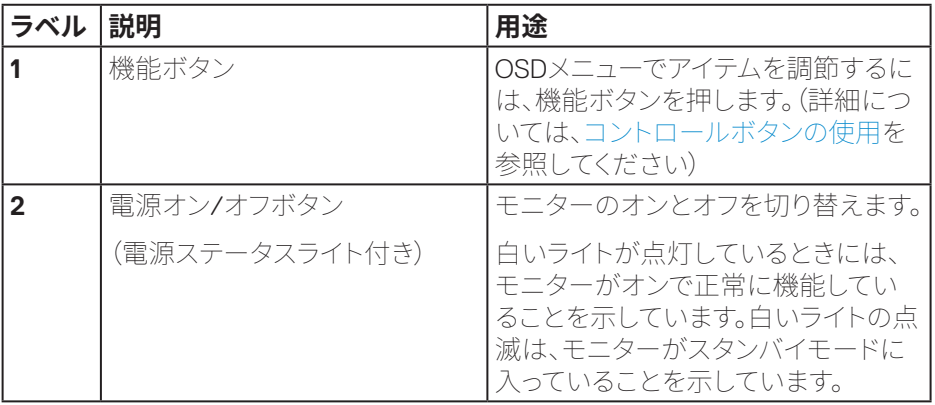

(dell

<span id="page-10-0"></span>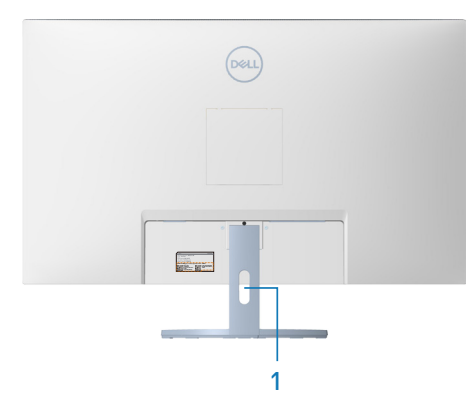

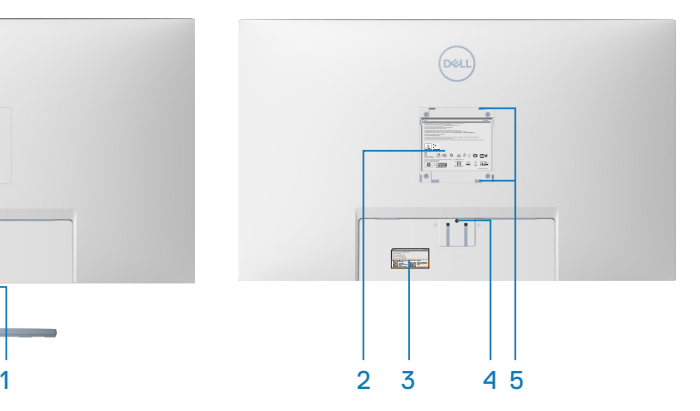

## **モニタースタンドを取り付けた状�の�面ビュー**

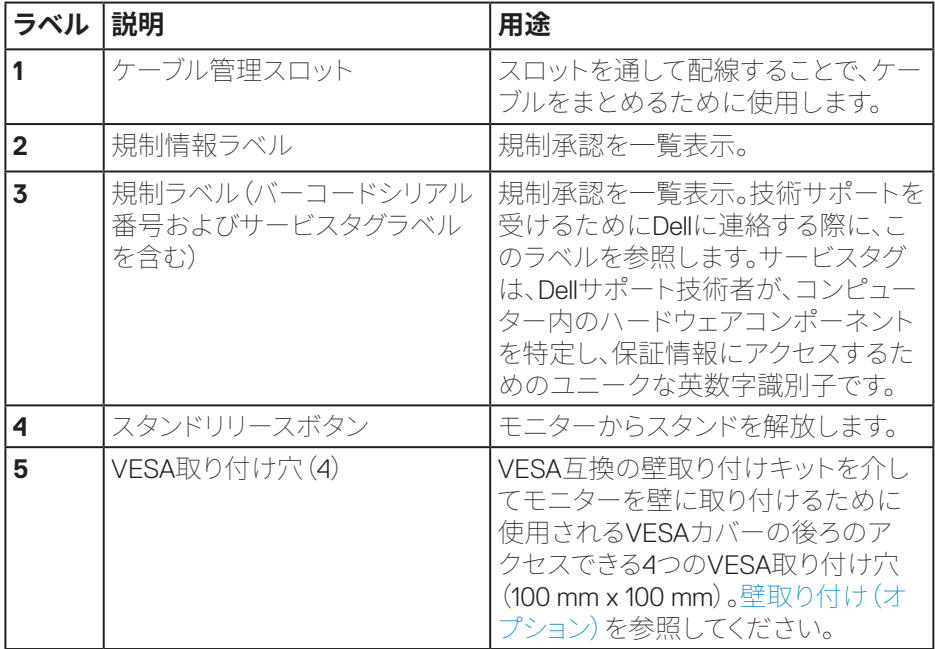

<span id="page-11-0"></span>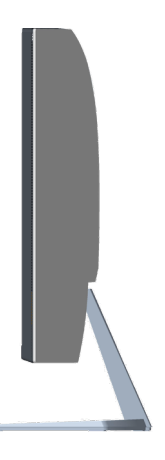

**底面ビュー**

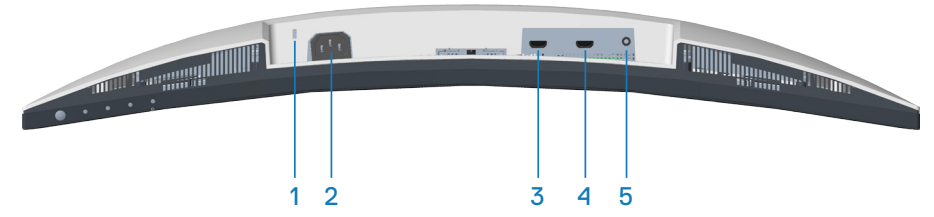

## <span id="page-11-1"></span>**モニタースタンドを取り付けていない状態の底面ビュー**

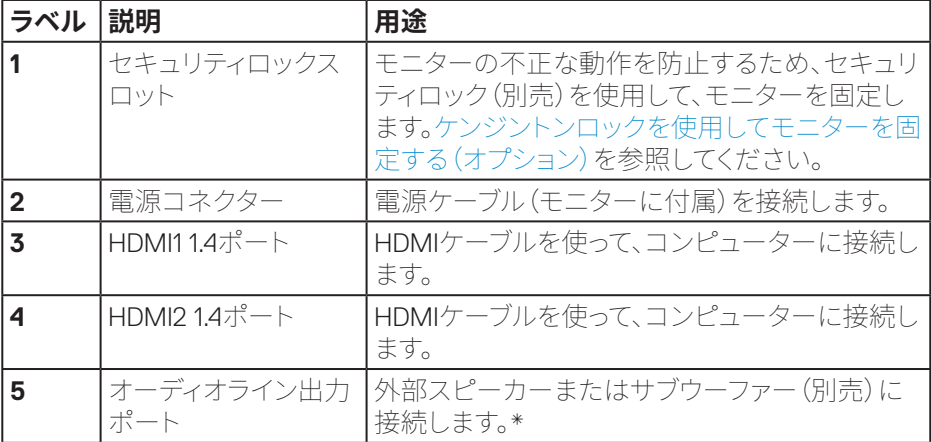

\* オーディオライン出力ポートは、ヘッドフォンをサポートしていません。

**12ᅠᅠ**│**お使いのモニターについて**

DELI

## <span id="page-12-0"></span>**モニターの仕様**

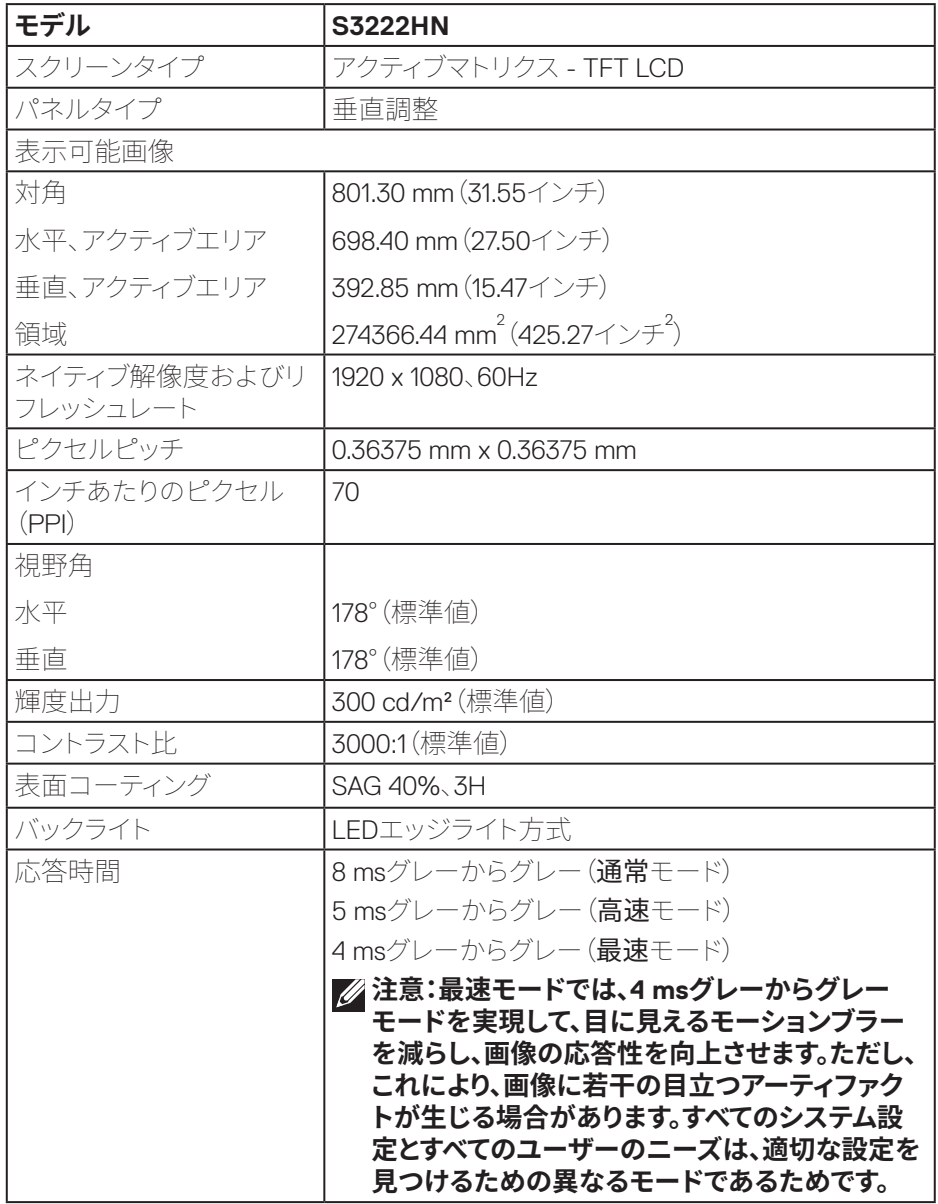

**お使いのモニターについて**│**ᅠᅠ13**

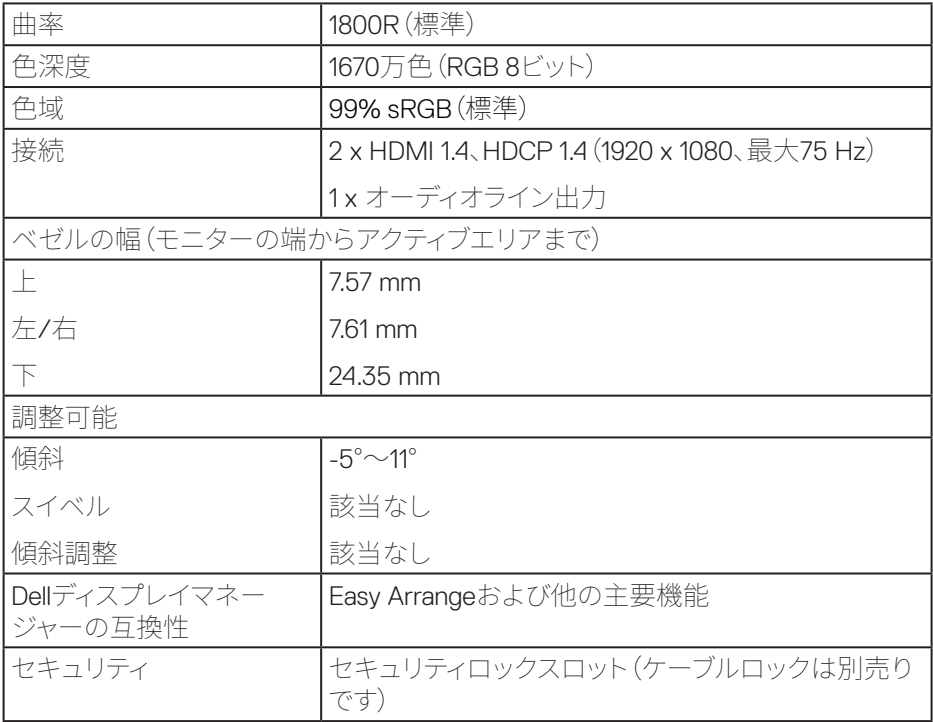

 $(PELL)$ 

#### <span id="page-14-1"></span><span id="page-14-0"></span>**解像度の仕様**

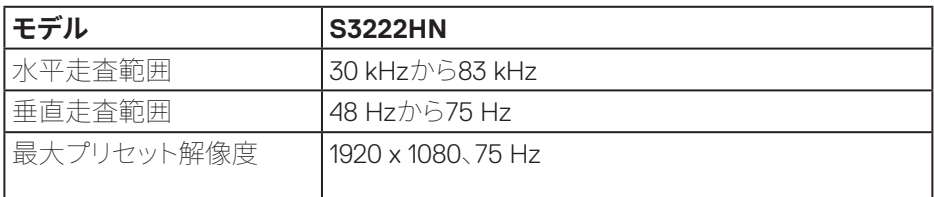

### **ビデオのサポートモード**

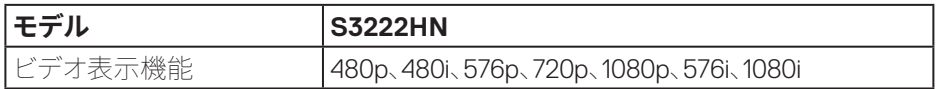

 **注意:このモニターはAMD FreeSyncTMをサポートします。**

## **お使いのモニターについて**│**ᅠᅠ15**

(dell

<span id="page-15-0"></span>**プリセットディスプレイモード**

| ディスプレイモード         | 水平周波数<br>(kHz) | 垂直周波数<br>(Hz) | 周波数<br>(MHz) | 同期極性<br>(水平/垂直) |
|-------------------|----------------|---------------|--------------|-----------------|
| VESA, 640 x 480   | 31.47          | 60.0          | 25.175       | $-/-$           |
| VESA, 640 x 480   | 37.5           | 75.0          | 31.5         | $-/-$           |
| VESA, 720 x 400   | 31.47          | 70.0          | 28.32        | $-/-$           |
| VESA, 800 x 600   | 37.88          | 60.0          | 40           | $+/-$           |
| VESA, 800 x 600   | 46.86          | 75.0          | 49.5         | $+/-$           |
| VESA, 1024 x 768  | 48.36          | 60.0          | 65           | $-/-$           |
| VESA, 1024 x 768  | 60.02          | 75.0          | 78.75        | $+/-$           |
| VESA, 1152 x 864  | 67.5           | 75.0          | 108          | $+/-$           |
| VESA, 1280 x 1024 | 63.98          | 60.0          | 108          | $+/-$           |
| VESA, 1280 x 1024 | 79.98          | 75.0          | 135          | $+/-$           |
| VESA, 1600 x 900  | 60             | 60            | 108          | $+/-$           |
| VESA, 1920 x 1080 | 67.5           | 60            | 148.5        | $+/-$           |
| VESA, 1920 x 1080 | 83.89          | 75            | 174.5        | $-/-$           |

#### **電気的仕様**

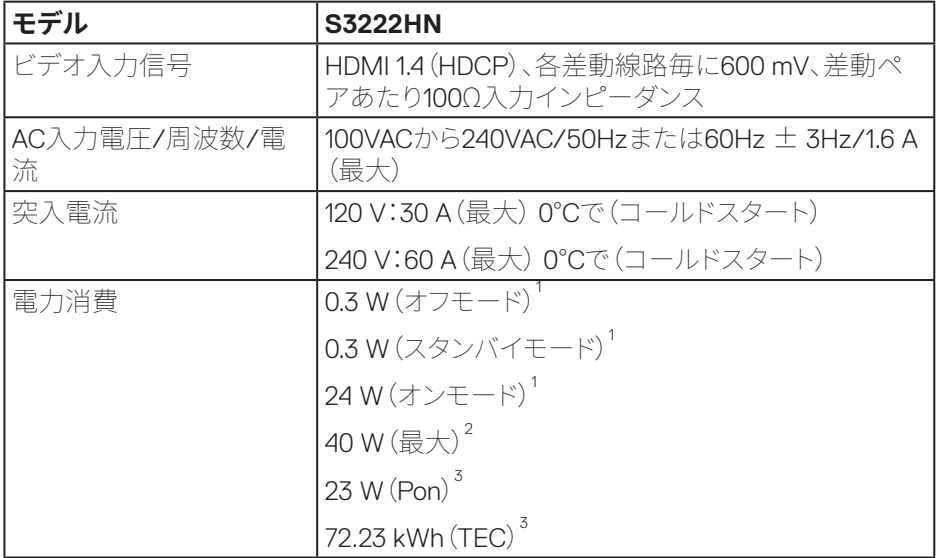

1 EU 2019/2021およびEU 2019/2013で定義されています。

2 最大の輝度と最大のコントラストの設定。

3 Pon:EnergyStarテスト方法を参照して測定されたオンモードの消費電力。 TEC:EnergyStarテスト方法を参照して測定されたkWh単位の総エネルギー消費 量。

本書は情報提供のみを目的としており、実験室での性能を提示しています。注文さ れたソフトウェア、コンポーネント、周辺機器によっては製品の性能が変わることが あります。そのような情報を更新する義務は製品にありません。

そのため、電気的な許容範囲またはそれ以外について意志決定を行うとき、本書の 情報に依存しないでください。精度と完全性については、明示的にも暗示的にも何 の保証もありません。

**DGL** 

#### <span id="page-17-0"></span>**物理特性**

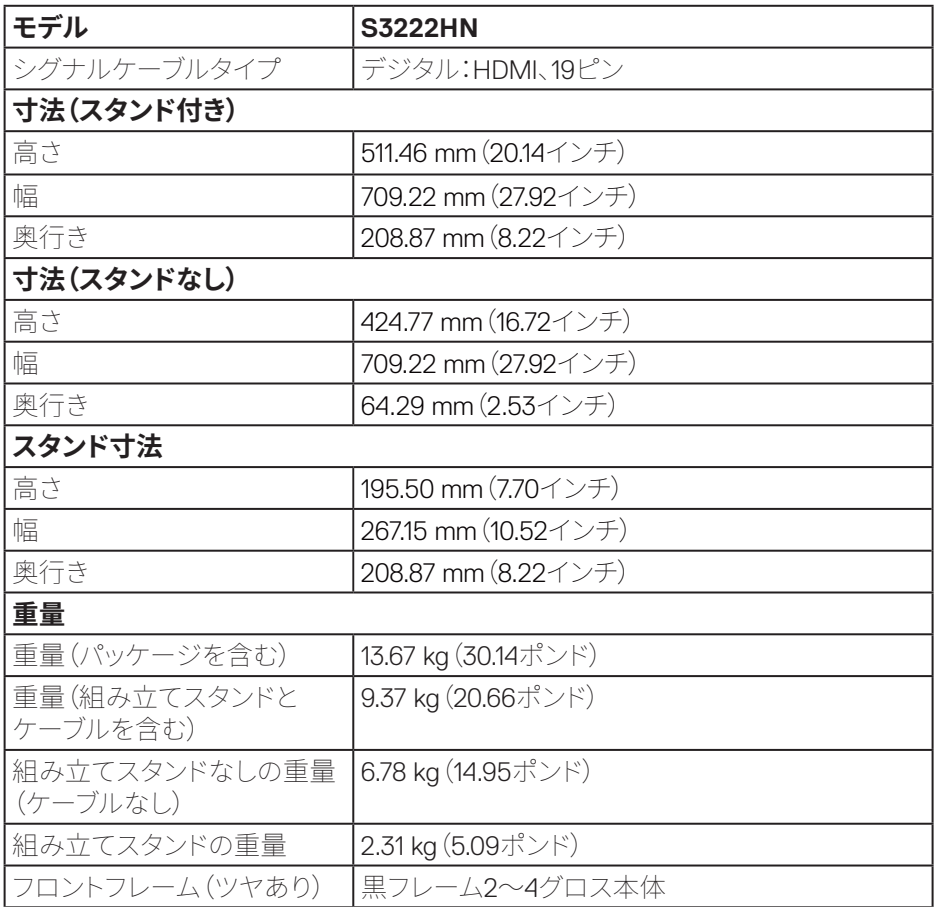

 $\int$ DELL

#### <span id="page-18-0"></span>**環境特性**

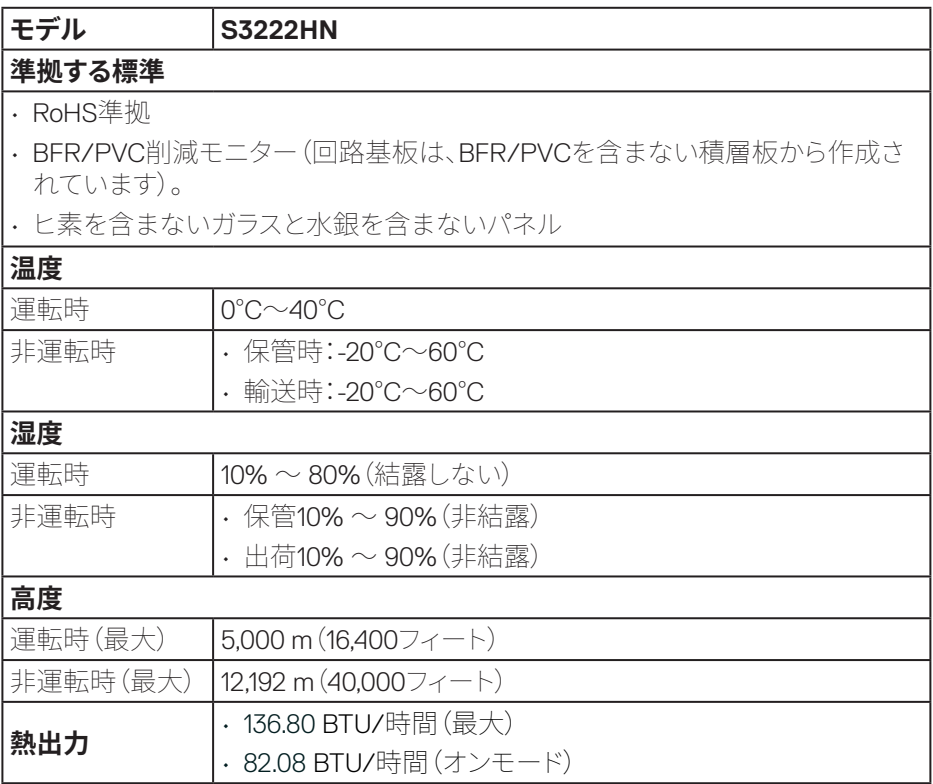

## <span id="page-19-0"></span>**プラグアンドプレイ機能**

任意のプラグアンドプレイ互換システムに、モニターをインストールすることができ ます。モニターがディスプレイデータチャンネル(DDC)プロトコルを使用して、コン ピューターシステムに拡張ディスプレイ識別データ(EDID)を自動的に提供するた め、システムによる自己設定およびモニター設定の最適化が可能です。ほとんどの モニターインストールは自動で行われます。必要に応じて異なる設定を選択できま す。モニター設定の変更の詳細については[、モニターの�作を](#page-27-2)参照してください。

## **LCDモニター品質とピクセルポリシー**

LCDモニターの製造プロセスにおいて、いくつかのピクセルが特定の状態に固定さ れることはよくあります。これらの固定ピクセルは見つけにくく、表示品質や使い勝 手に影響しません。Dellモニター品質とピクセルポリシーについての詳細は、Dellサ ポートサイト**[www.dell.com/pixelguidelines](https://www.dell.com/pixelguidelines)**を参照してください。

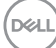

## <span id="page-20-0"></span>**モニターの設定**

### **台を取り付ける**

- **注意:工場からモニターが出荷される際には、スタンドは取り外されています。**
- **注意:次の手順はモニターに付属のスタンドに適用されます。サードパーティ 製スタンドを接続する場合は、そのスタンドに付属の説明書を参照してくださ い。**

モニタースタンドを取り付けるには:

- **1.** 梱包箱のフラップ上の指示に従い、固定する上部クッションからスタンドを取り 外してください。
- **2.** スタンドベースをスタンドライザーに接続します。
- **3.** スタンドベースのねじハンドルを開き、ねじを締めて、スタンドライザーをスタン ドベースに固定します。
- **4.** ねじハンドルを閉じます。

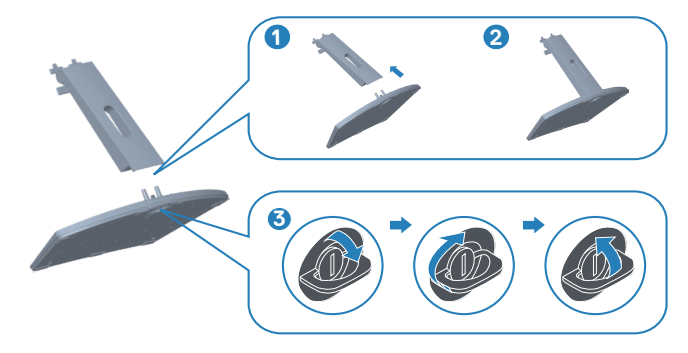

DELI

**5.** カバーをVESAに取り付け、押して、しっかりと挿入してください。スタンドアセン ブリ上のタブをモニター上のスロットにスライドさせ、スタンドアセンブリをしっ かりと挿入して、所定の位置にはめ込みます。

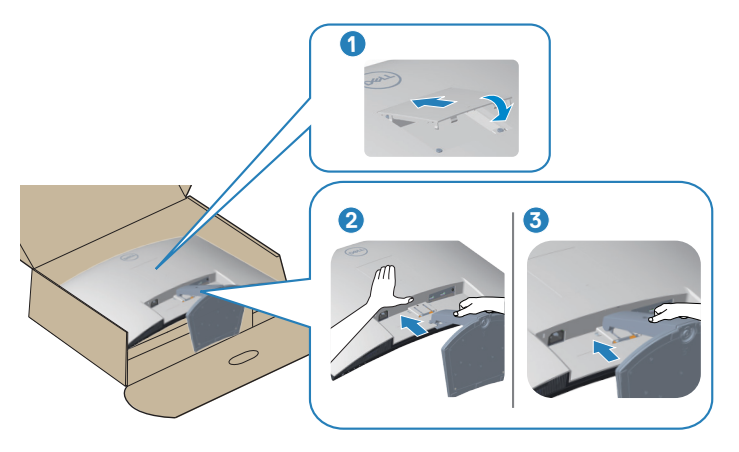

**6.** モニターを直立させてください。

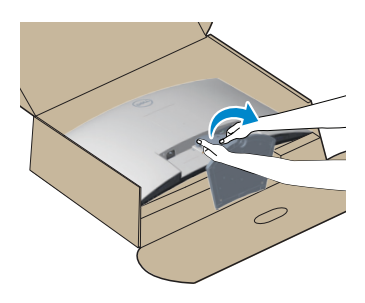

$$
\overset{\text{D}\text{GLJ}}{\longrightarrow}
$$

#### <span id="page-22-1"></span><span id="page-22-0"></span>**モニターの接続**

- **危険:このセクションの手順を始める前に、**[��上の��](#page-5-1)**に従ってください。**
- **注意:すべてのケーブルを同時にモニターに接続しないでください。ケーブル をモニターに接続する前に、ケーブル管理スロットに通すことをお勧めしま す。**

モニターをコンピューターに接続するには:

- **1.** コンピューターの電源を切り、電源ケーブルを外してください。
- **2.** HDMIケーブルをモニターからコンピューターに接続します。
- **HDMIケーブルの接続**

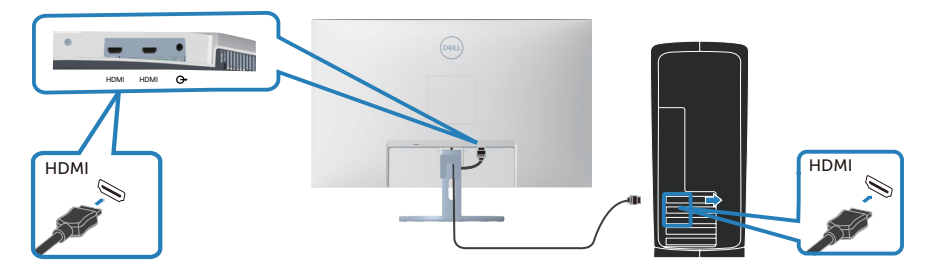

**3.** コンピューターとモニターの電源ケーブルをコンセントに差し込みます。

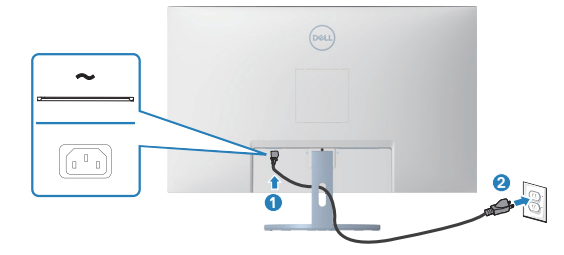

DELI

## <span id="page-23-0"></span>**ケーブルを整理する**

ケーブル管理スロットを使って、モニターに接続したケーブルを配線します。

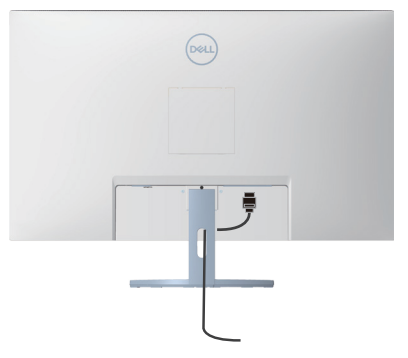

**4.** モニターの電源を入れてください。

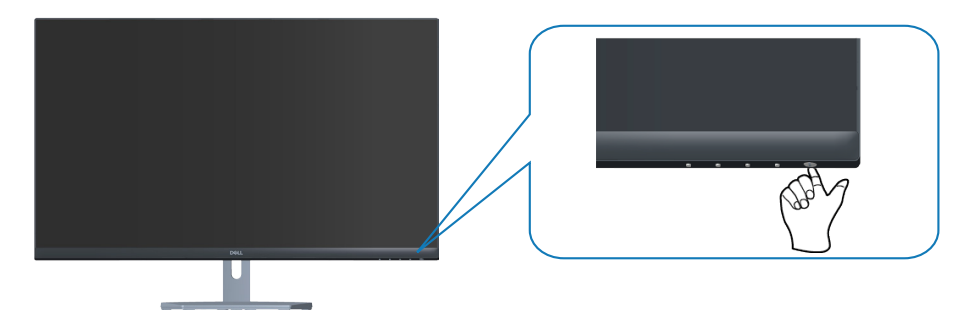

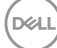

## <span id="page-24-1"></span><span id="page-24-0"></span>**ケンジントンロックを使用してモニターを固定する(オプション)**

ケンジントンセキュリティロックを使用して固定物にモニターを固定し、モニターの 重量を支え、モニターが誤って落下するのを防ぐことができます。

セキュリティロックスロットは、モニターの下部にあります。[\(セキュリティロックス](#page-11-1) [ロットを](#page-11-1)参照してください)

ケンジントンロック(別売り)の使用の詳細については、ロックに付属のマニュアル を参照してください。

ケンジントンセキュリティロックを使用して、モニターをテーブルに固定します。

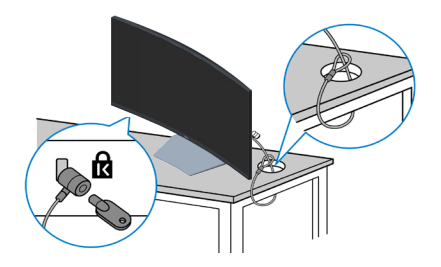

**注意:画像は説明のみを目的としています。ロックの外観は異なることがあり ます。**

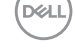

### <span id="page-25-1"></span><span id="page-25-0"></span>**台を取り外す**

- **注意:スタンドを取り外している間に画面に傷が付かないように、モニターを 柔らかい、きれいな面に置いていることを確認してください。**
- **注意:次の手順はモニターに付属のスタンドにのみ適用されます。サードパー ティ製スタンドを接続する場合は、そのスタンドに付属の説明書を参照してく ださい。**

スタンドを取り外すには:

**1.** モニターを机の端の柔らかい布またはクッションの上に置きます。

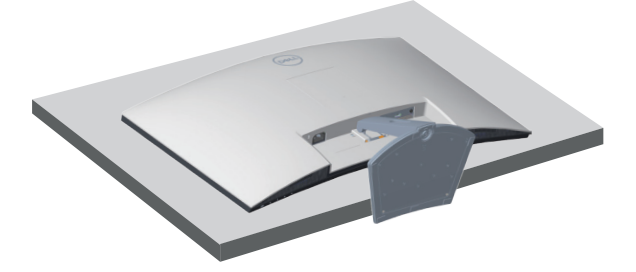

**2.** ドライバーを使用して、スタンドリリースボタンを押し続け、スタンドアセンブリ をディスプレイから取り外します。VEAS用のカバーを押して、カバーを取り外し ます。

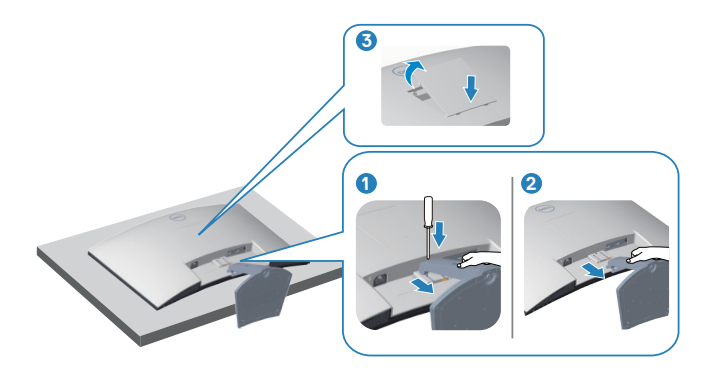

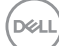

<span id="page-26-0"></span>**3.** スタンドアセンブリを持ち上げ、モニターから離します。

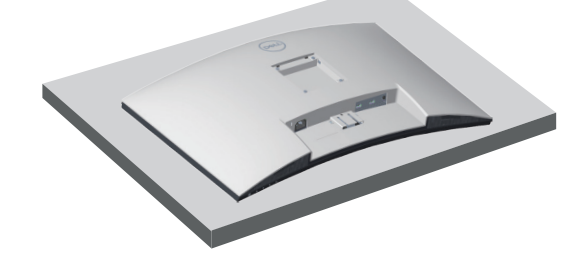

<span id="page-26-1"></span>**壁取り付け(オプション)**

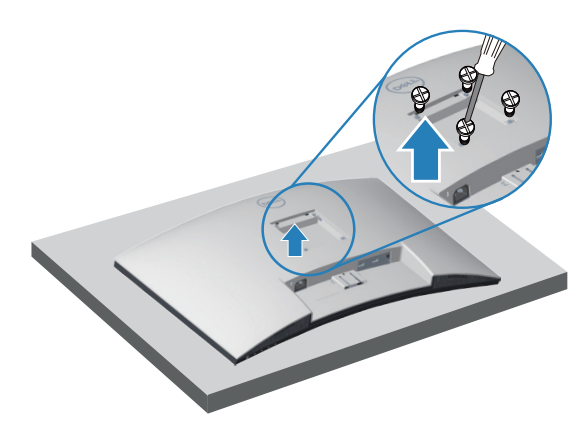

(ねじ寸法:M4 x 10 mm)。

VESA互換の壁取り付けキットに付属の説明書を参照してください。

- **1.** ディスプレイを机の端の柔らかい布またはクッションの上に置きます。
- 2. 台を取り外します。台を取り外すを参照してください。.
- **3.** ディスプレイ背面カバーを固定している4本のねじを外します。
- **4.** 壁取り付けキットの取り付けブラケットをディスプレイに取り付けます。
- **5.** モニターを壁に取り付ける場合は、壁取り付けキットに付属の説明書を参照し てください。

**注意:27.12 kgの最小重量/荷重負担能力のある、UL、CSAまたはGS規格認 定取得済みの壁取り付けブラケットのみを使用してください。**

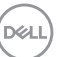

#### **モニターの操作**│**ᅠᅠ27**

## <span id="page-27-2"></span><span id="page-27-0"></span>**モニターの操作**

## **モニターの電源をオンにする**

モニターの電源を入れるには ボタンを押します。

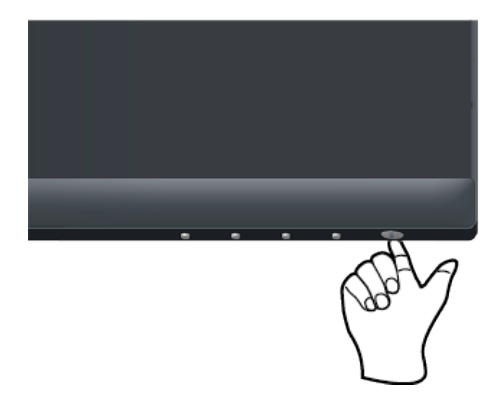

## <span id="page-27-1"></span>**コントロールボタンの使用**

表示されている画像を調整するには、モニターの下端にあるコントロールボタンを 使用します。

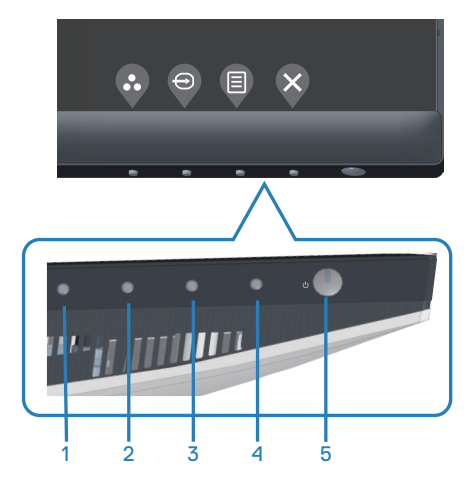

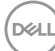

#### <span id="page-28-0"></span>**コントロールボタン**

以下の表は、コントロールボタンについてまとめたものです。

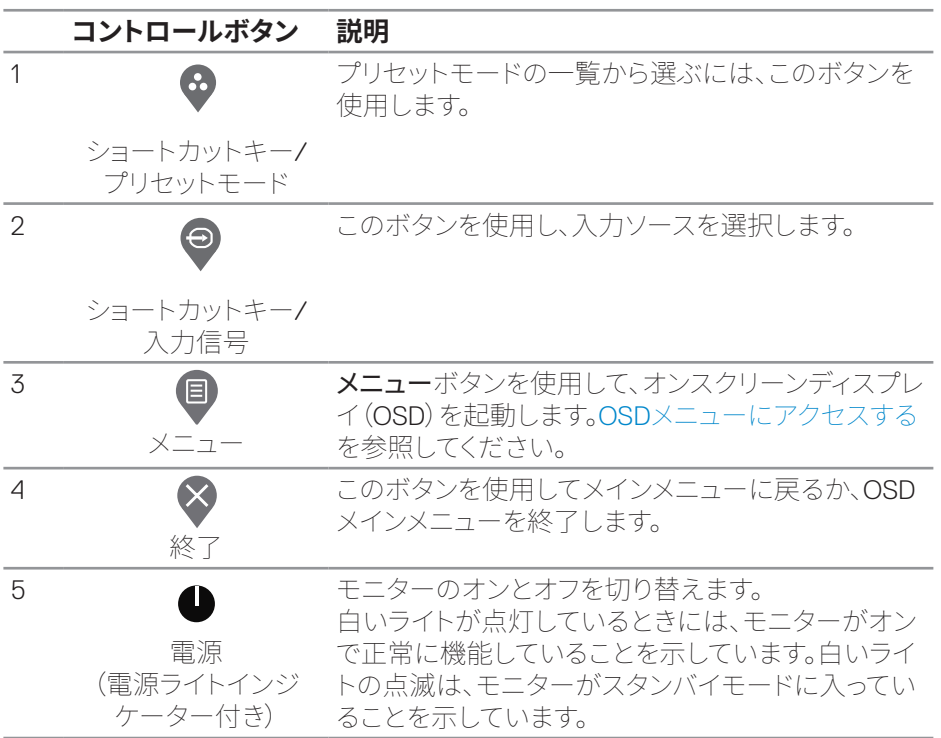

DELL

### <span id="page-29-0"></span>**OSDコントロール**

画像の設定を調整するには、モニターの下部にあるボタンを使用します。

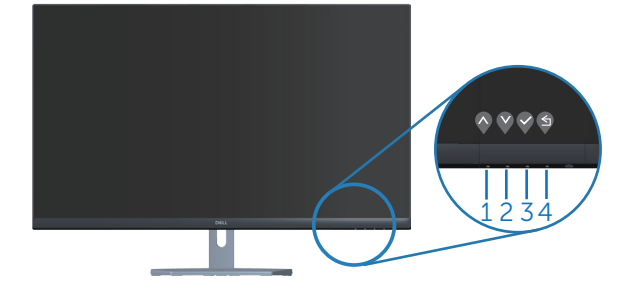

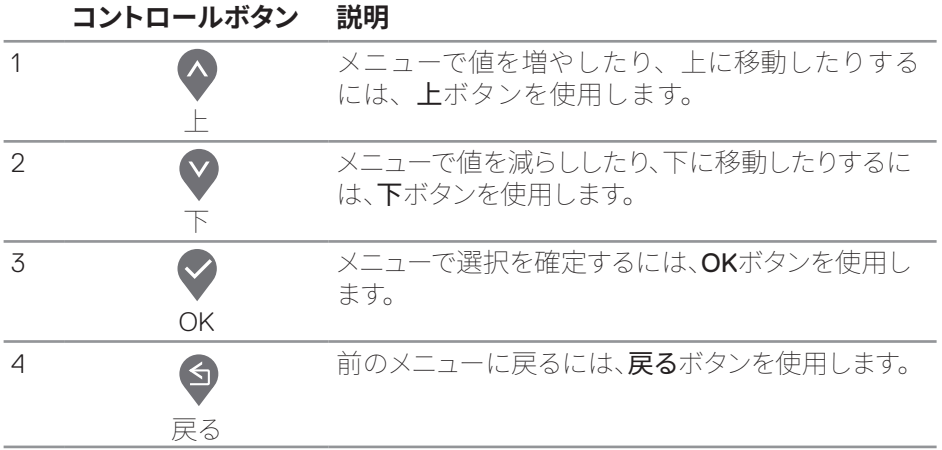

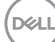

## <span id="page-30-0"></span>**オンスクリーンディスプレイ(OSD)メニューの使用**

#### **OSDメニューにアクセスする**

#### **注意:別のメニューに移動するか、OSD メニューを終了するか、OSD メニュー が自動的に閉じられると、それまでの変更内容が自動的に保存されます。**

1. OSD メインメニューを表示するには、■ボタンを押します。

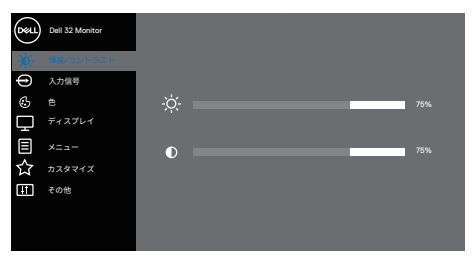

 $\bullet \bullet \bullet \bullet$ 

- **2.** および ボタンを押して、設定オプション間を移動します。別のアイコンに移 動すると、オプション名がハイライトされます。
- 3. ♥、♥または♥ボタンを一度押すと、ハイライトされたオプションが有効になり ます。
- 4. ◆および◆ボタンを押して、目的のパラメーターを選択します。
- 5. 2を押し、メニューのインジケーターに従って、2および2ボタンを使用して、 変更を行います。
- 6. ●を選択して、前のメニューに戻るか、●を押して承認し、前のメニューに戻り ます。

**D**<sup></sup>

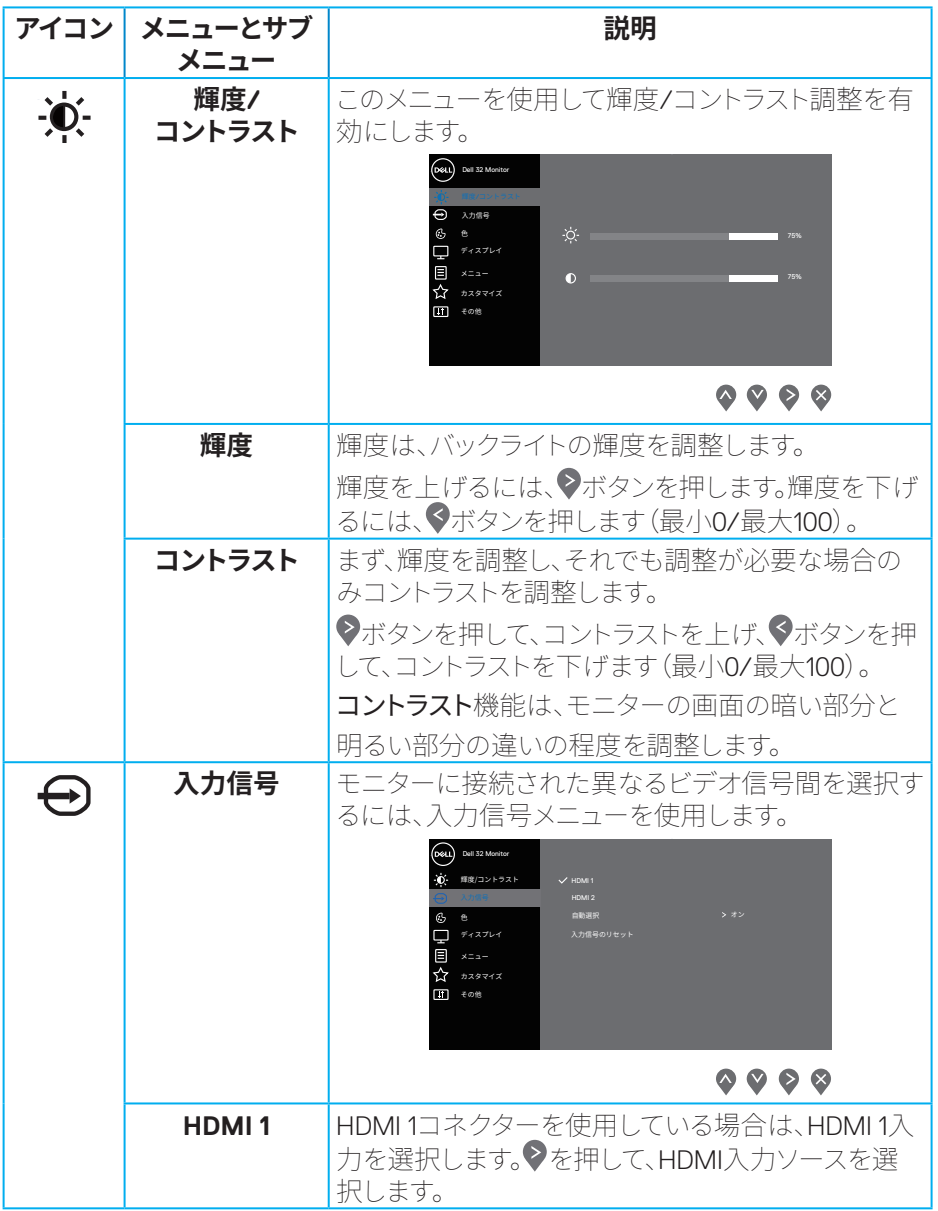

<span id="page-31-0"></span>**DELL** 

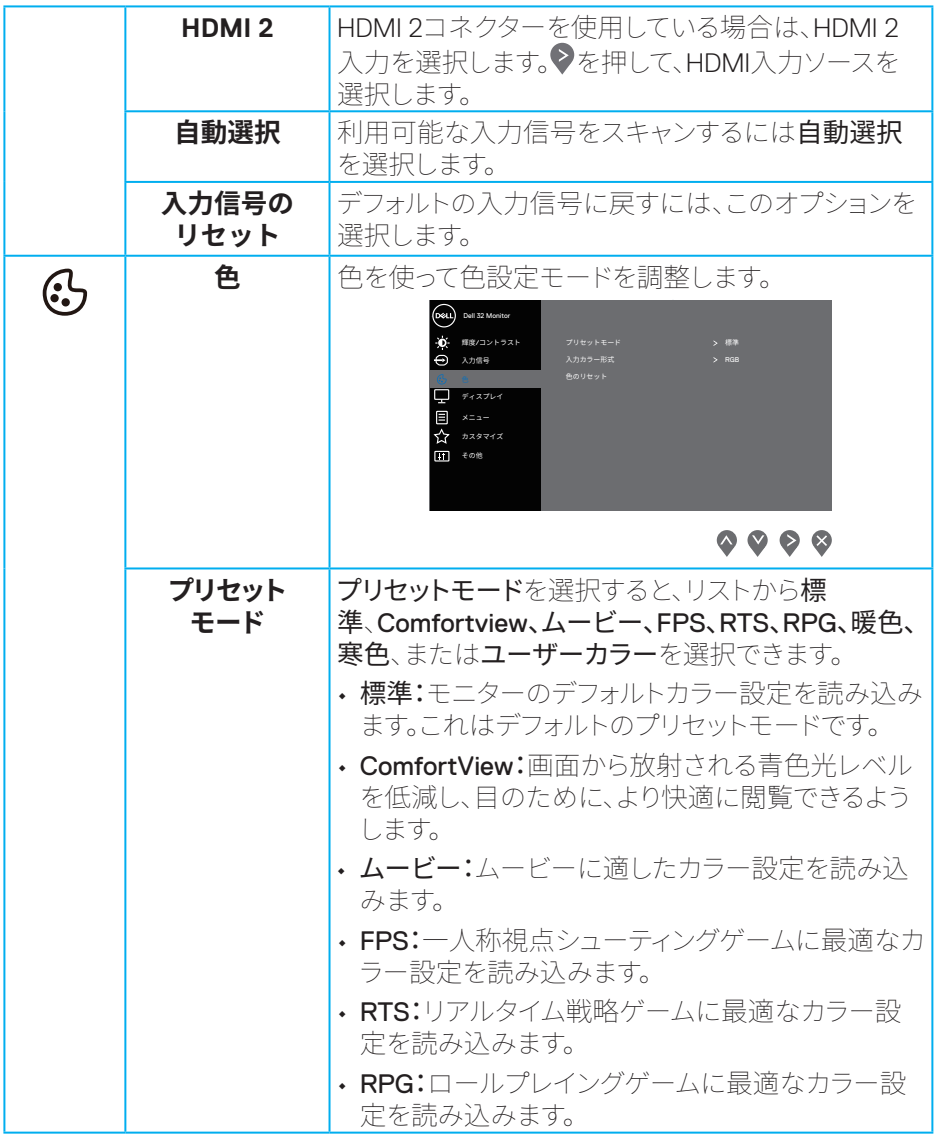

**DELL** 

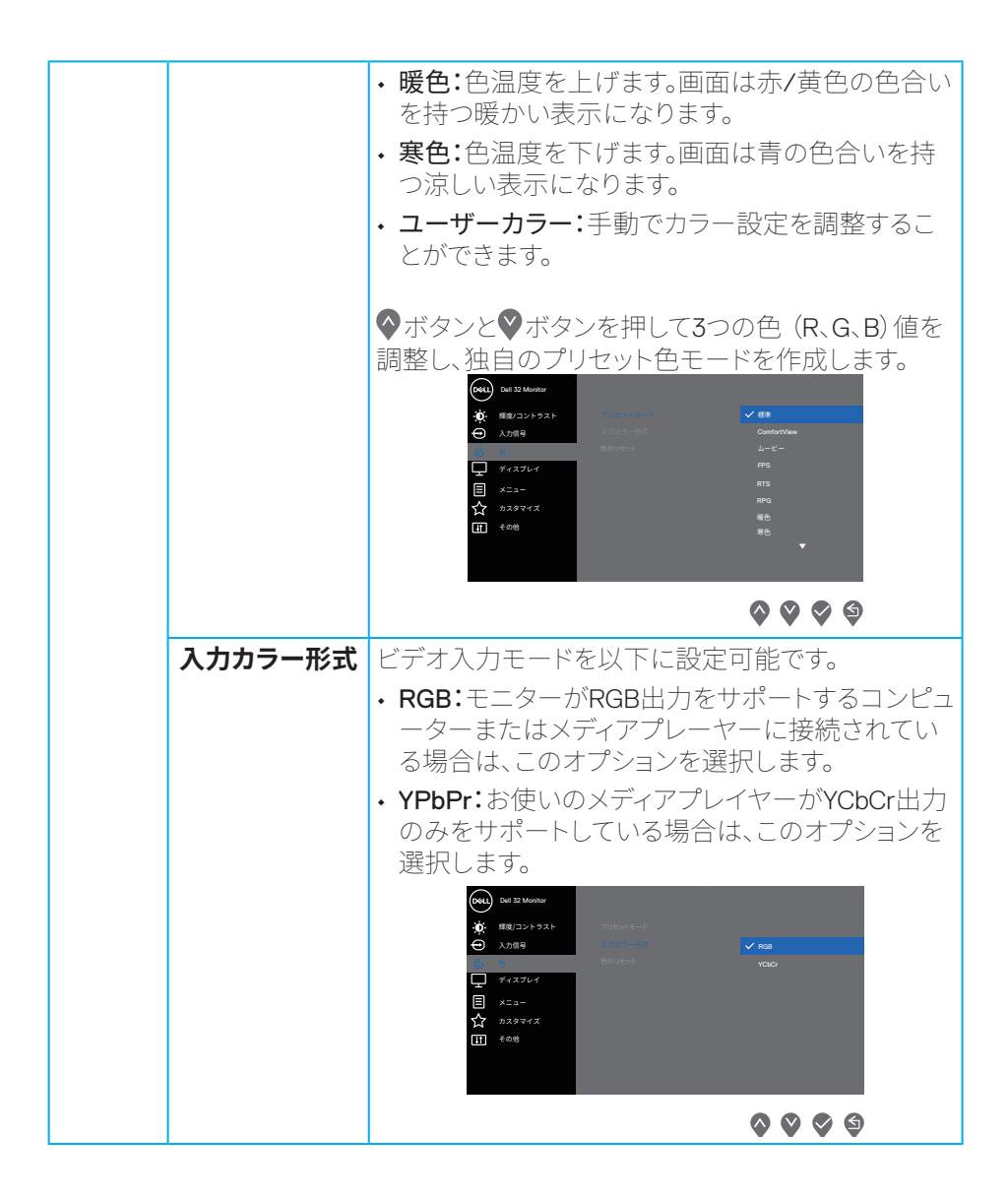

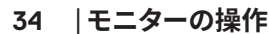

DELI

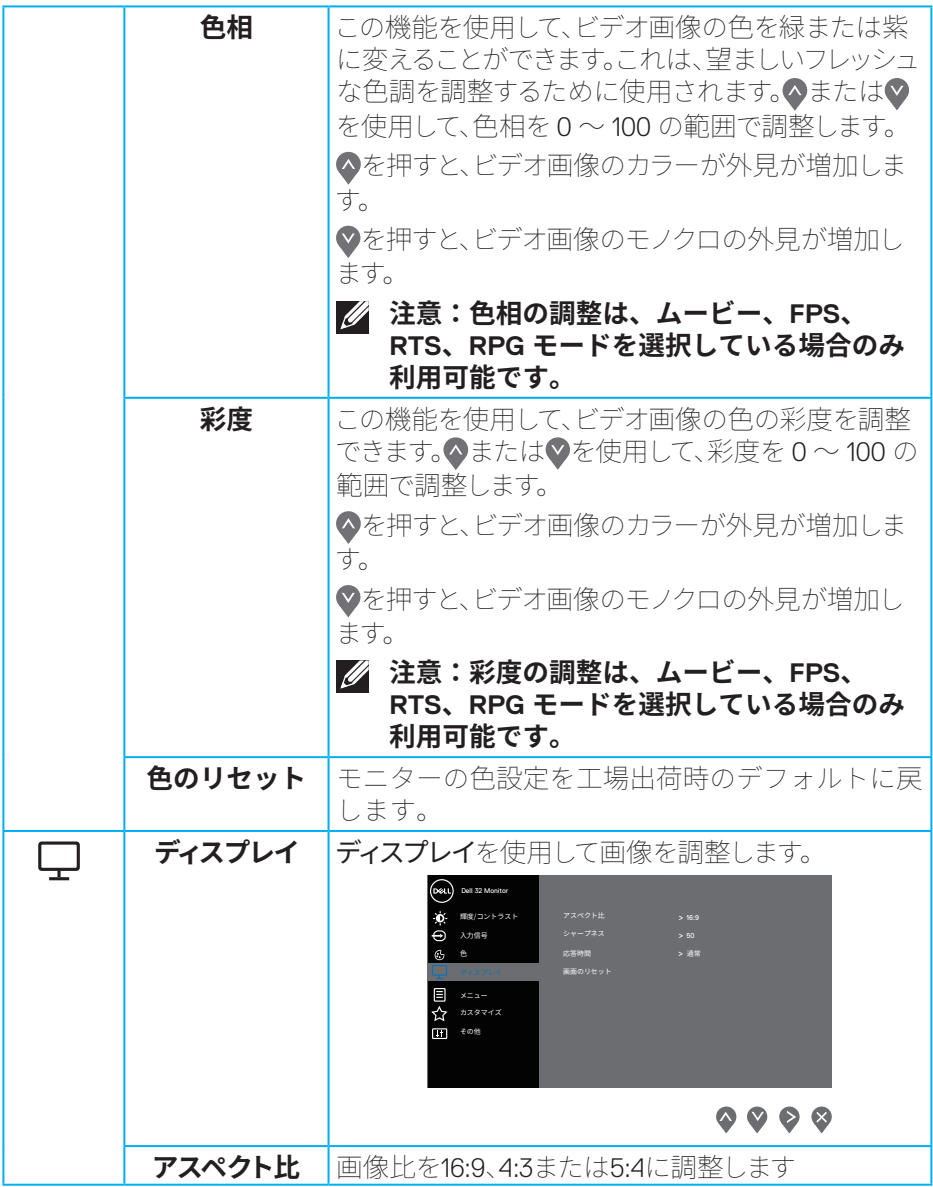

 $(1)$ 

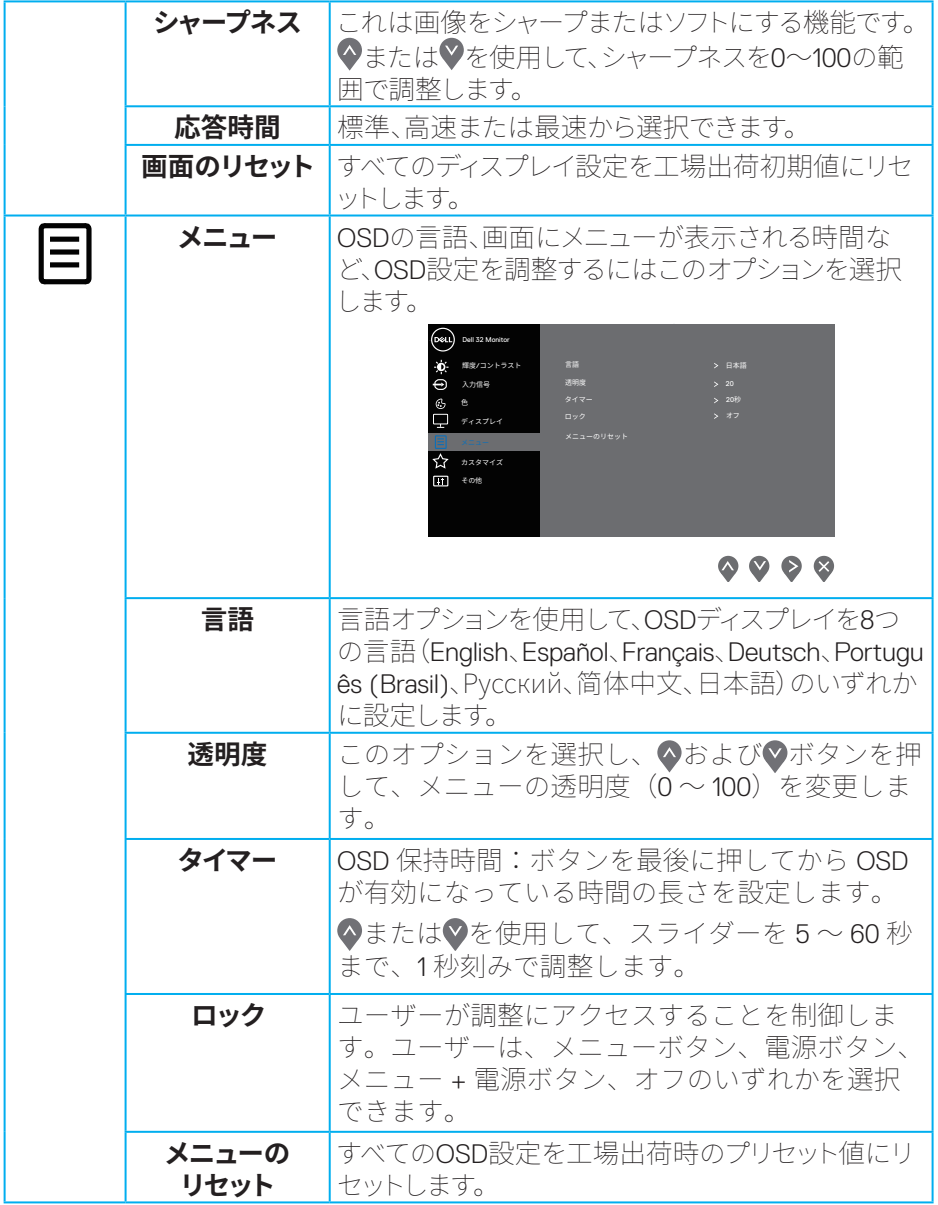

**36ᅠᅠ**│**モニターの操作**

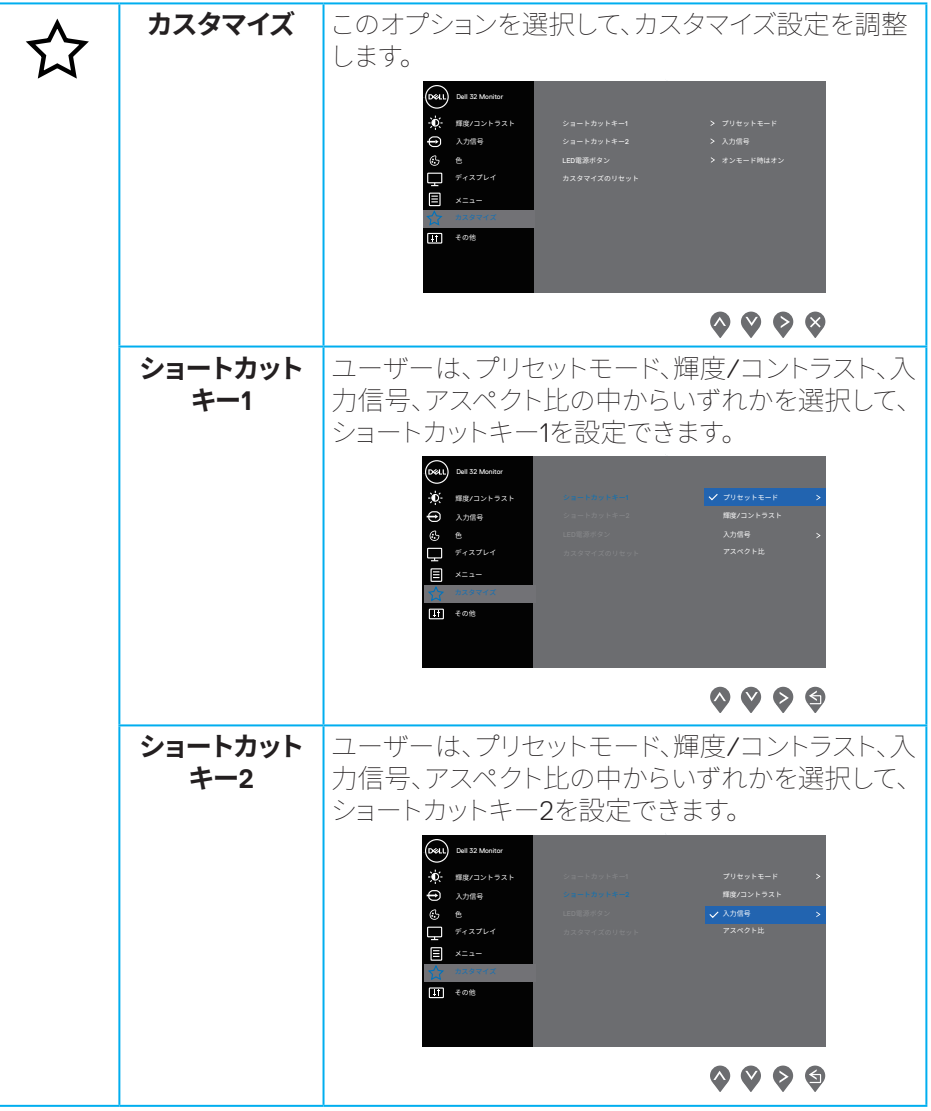

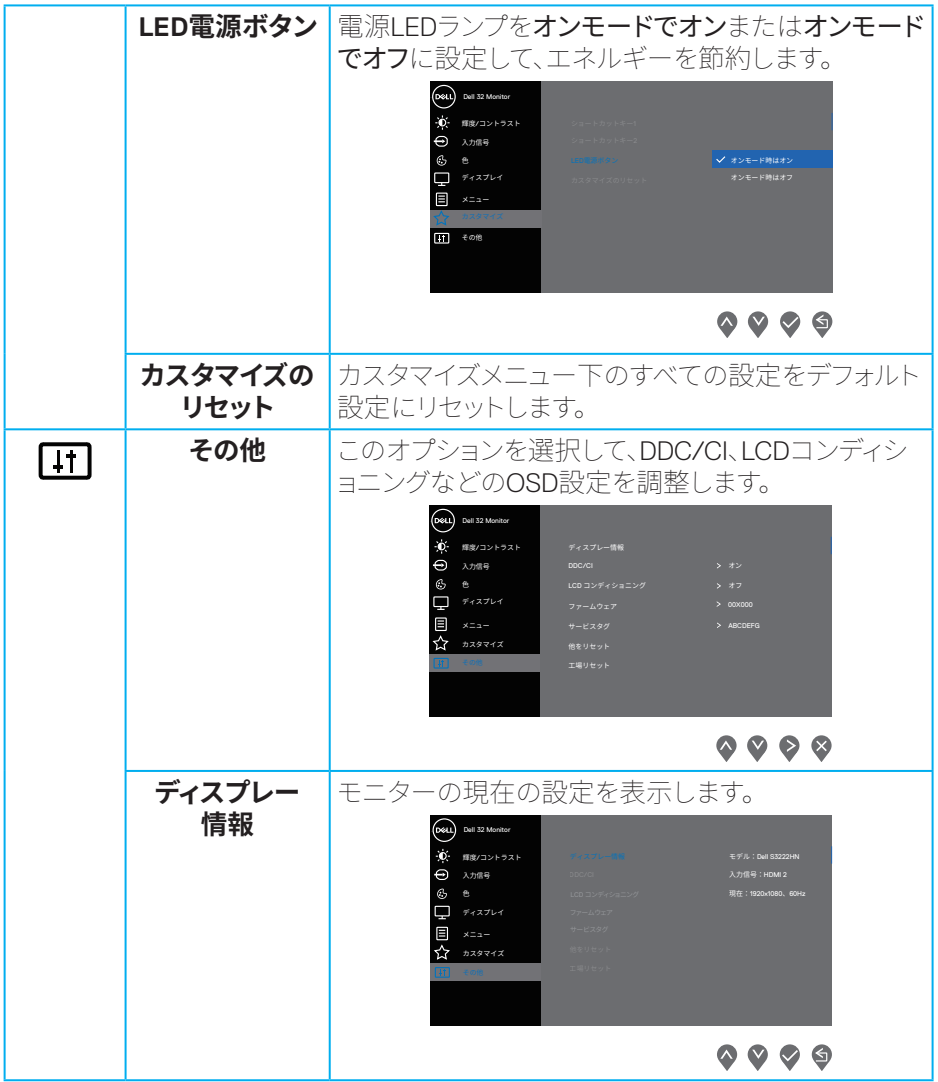

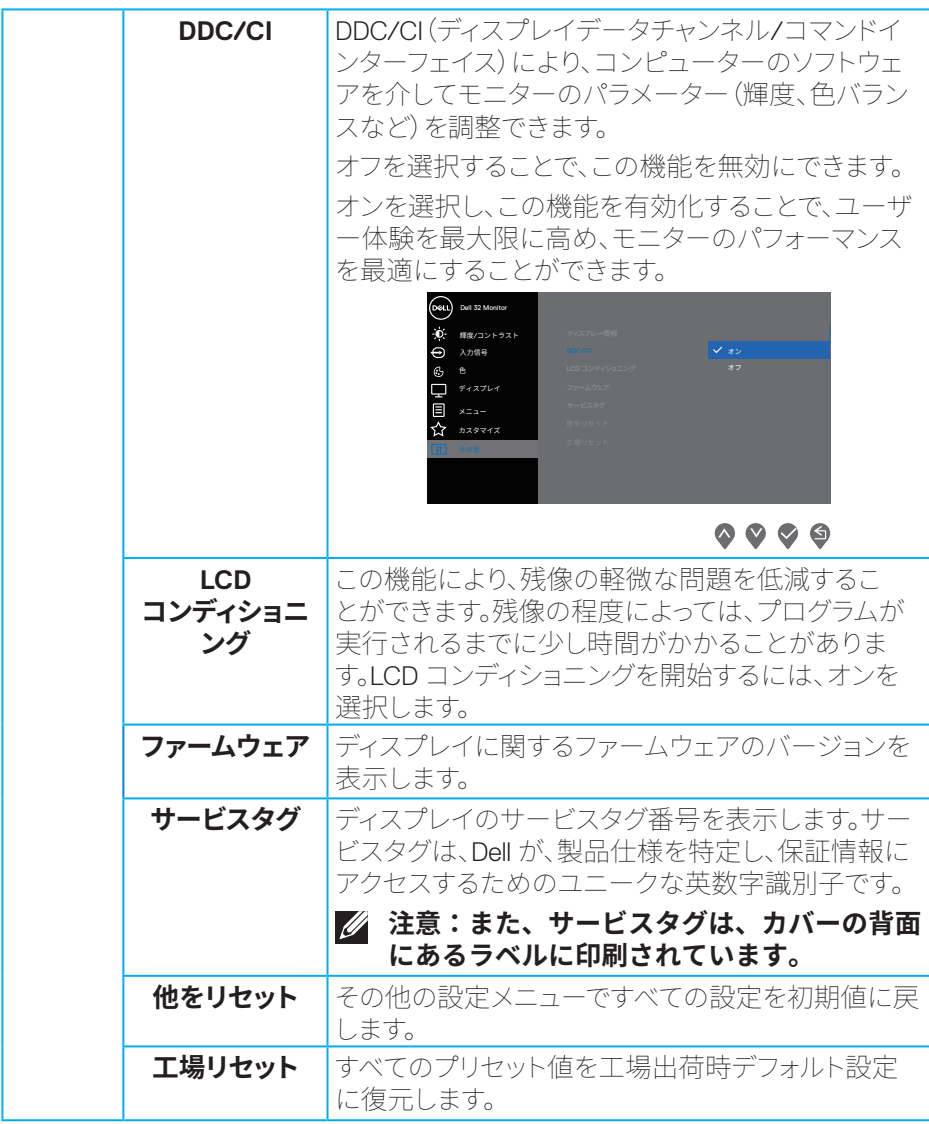

**注意:このモニターには自動的に輝度を調整して LED の経年変化を補正する 機能が内蔵されています。**

DELL

#### <span id="page-39-0"></span>**メニューおよび電源ボタンのロック**

ユーザーがディスプレイのOSDメニュー設定にアクセスまたは変更しないようにし てください。

デフォルトで、メニューおよび電源ボタンのロック設定は無効になっています。

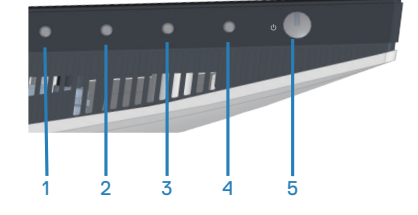

ロックメニューにアクセスする場合は、終了ボタン(ボタン4)を4秒間長押ししてくだ さい。ロックメニューは、ディスプレイの右下隅に表示されます。

#### **注意:メニューおよび電源ボタンがロック解除状態にあるとき、この方 法を使用して、ロックメニューにアクセスできます。**

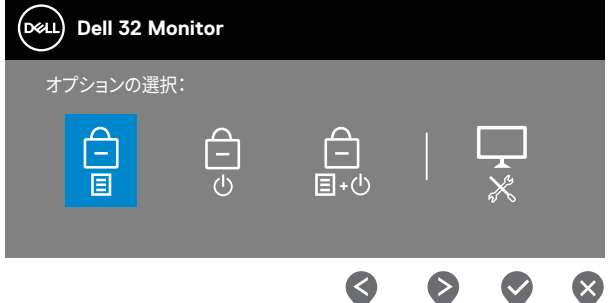

ロック解除メニューにアクセスする場合は、終了ボタン(ボタン4)を4秒間長押しし てください。ロック解除メニューは、ディスプレイの右下隅に表示されます。

#### **注意:メニューおよび電源ボタンがロック解除にあるとき、ロック解除 メニューにアクセスできます。**

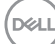

**40ᅠᅠ**│**モニターの操作**

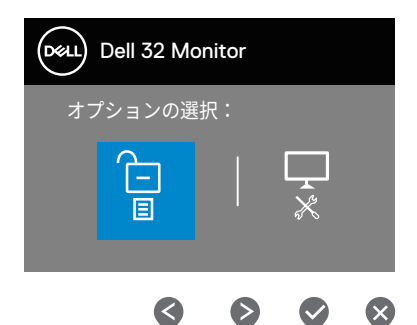

3つのロックオプションがあります。

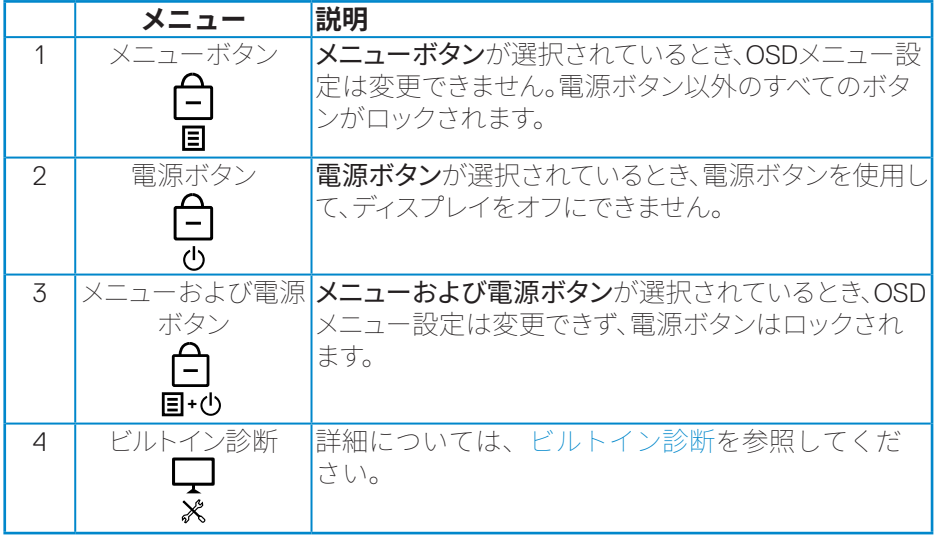

**注意:ロックまたはロック解除メニューにアクセスする場合は、終了ボタン(ボ タン4)を4秒間長押ししてください。**

次のシナリオでは、 アイコンが、ディスプレイの中心に表示されます。

- 上ボタン(ボタン1)、下ボタン(ボタン2)、メニューボタン(ボタン3)、終了ボタン (ボタン4)が押されている場合。これは、OSDメニューボタンがロック状態に あることを示します。
- 電源ボタン(ボタン5)が押されている場合。これは、電源ボタンがロック状態に あることを示します。
- 5つのボタンのいずれかが押されている場合。これは、OSDメニューボタンと電 源ボタンがロック状態にあることを示します。

#### **OSDメニューと電源ボタンをロック解除する**

- **1.** 終了ボタン(ボタン4)を4秒間長押ししてください。ロック解除メニューが表示 されます。
- 2. ロック解除アイコン 日 を選択して、ディスプレイ上のボタンをロック解除して ください。

**DGL** 

#### <span id="page-42-0"></span>**OSD警告メッセージ**

モニターが特定の解像度モードをサポートしない場合、次のメッセージが表示され ます。

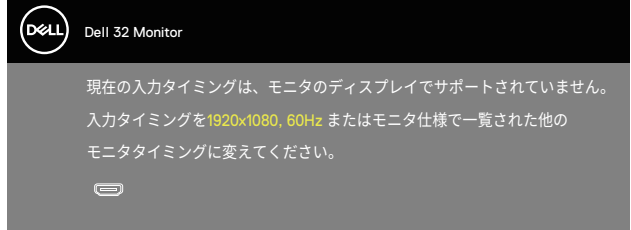

これはモニターがコンピューターから受け取る信号を同期できないことを意味して います。このモニターが対応している水平および垂直周波数幅については、解像度 の仕様を参照してください。推奨モードは1920 x 1080です。

DDC/CI機能た無効になる前に、次のメッセージが表示されます。

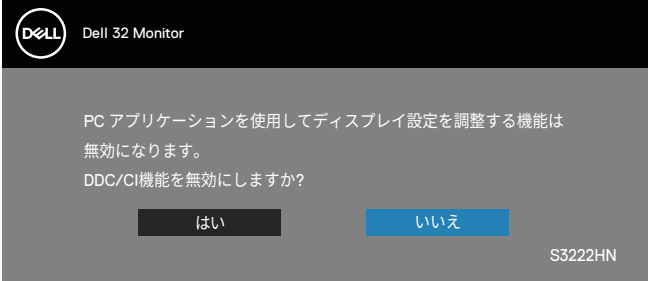

モニターがStandby Mode (スタンバイモード)に入る際には、次のメッセージが表 示されます。

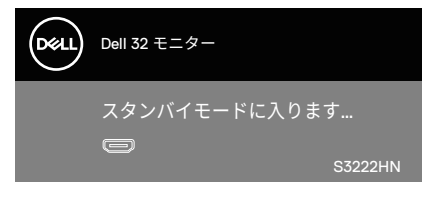

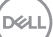

HDMIケーブルが接続されてない場合、下の画像のようなフローティングダイアログ ボックスが表示されます。この状態が続くと、モニターは4分後にスタンバイモードに 入ります。

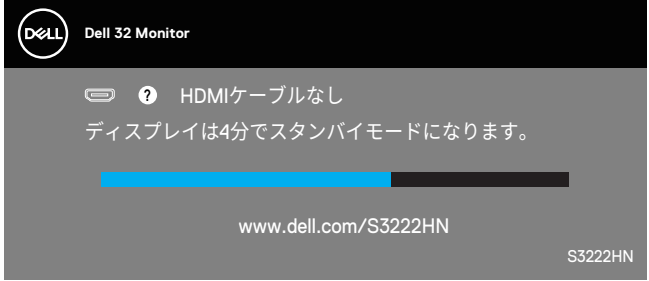

OSDは、通常動作モードでのみ機能します。アクティブオフモードで任意のボタンを 押すと、次のメッセージが表示されます。

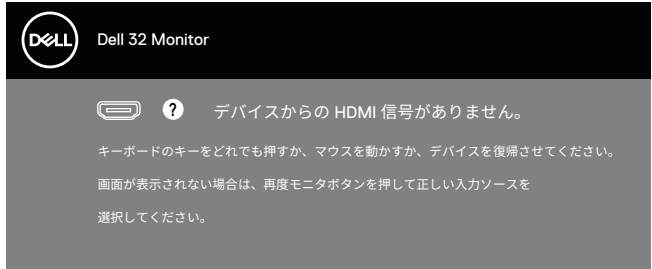

OSD にアクセスするには、コンピューターとモニターをアクティブにします。

### <span id="page-44-0"></span>**最大解像度の設定**

モニターを最大解像度に設定するには:

Windows<sup>®</sup> 8. Windows<sup>®</sup> 8.1の場合:

- **1.** Windows 8とWindows 8.1の場合のみ、デスクトップタイルを選択してクラ シックデスクトップに切り替えます。
- **2.** デスクトップを右クリックし、**Screen Resolution(画面解像度)**をクリ ックします。
- **3.** 画面解像度のドロップダウンリストをクリックし、**1920 x 1080**を選択し ます。
- **4. OK**をクリックします。

Windows<sup>®</sup> 10の場合:

- **1.** デスクトップを右クリックし、**Display settings(ディスプレイ設定)**を クリックします。
- **2. Advanced display settings (詳細ディスプレイ設定)** をクリックしま す。
- **3. Choose display(ディスプレイの選択)**ドロップダウンリストをクリッ クして、正しいディスプレイモデル番号を選択します。
- **4. Display adapter properties(ディスプレイアダプターのプロパティ)**を クリックします。
- **5.** 新しいポップアップウィンドウで、**List All Modes(すべてモードの表 示)**をクリックして、**1920 x 1080**を選択します。
- **6. OK**をクリックします。

オプションとして**1920 x 1080**が表示されない場合、グラフィックドライバー を更新する必要があります。お使いのコンピューターによって、次の手順の いずれかを完了します。

Dellデスクトップまたはポータブルコンピューターをお使いの場合:

• **www.dell.com/support**にアクセスし、コンピューターのサービスタグ を入力して、グラフィックカード用の最新ドライバーをダウンロードし ます。

Dell以外のコンピューター(ポータブルまたはデスクトップ)をお使いの場 合:

- お使いのコンピューターのサポートサイトに行き、最新のグラフィック ドライバーをダウンロードします。
- お使いのグラフィックカードのWebサイトに行き、最新のグラフィック ドライバーをダウンロードします。

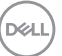

#### **モニターの操作**│**ᅠᅠ45**

<span id="page-45-0"></span>**傾き延長の使用**

**注意:これらの値は、モニターに付属のスタンドに適用されます。他の スタンドをセットアップする場合は、そのスタンドに付属の説明書を参 照してください。**

**傾き延長**

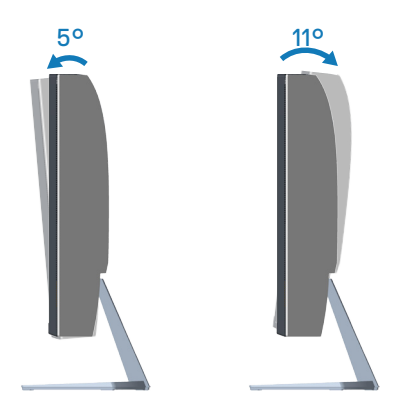

**注意:工場からモニターが出荷される際には、スタンドは取り外されて います。**

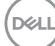

**46ᅠᅠ**│**モニターの操作**

## <span id="page-46-0"></span>**人間工学**

**警告:キーボードを不適切に使用したり、長時間使用したりすると、怪 我をする可能性があります。**

#### **警告:モニター画面を長時間見続けると、目の疲れが生じることがあり ます。**

快適さと効率のために、コンピューターワークステーションをセットアップ して使用するときは、次のガイドラインに従ってください。

- 作業中にモニターとキーボードが正面に来るようにコンピューターを置いて ください。キーボードを正しく配置するための特別な棚が市販されていま す。
- モニターを長時間使用することにより発生する眼精疲労および首/腕/背中/ 肩の痛みのリスクを減らすため、当社は、以下を推奨します:
- **1.** 目から画面までの距離を20インチから28インチ(50 cm~70 cm)間に設 定します。
- **2.** モニターを長時間使用するときは、頻繁に瞬きをして目を潤わす、また は、水で目を濡らすようにしてください。
- **3.** 定期的かつ頻繁に、2時間当たり20分間休憩をとります。
- **4.** 休憩中は、モニターから目を離し、20フィートの距離にある物体を少な くとも20秒間凝視します。
- **5.** 休憩中は、ストレッチを行い、首、腕、背中および肩の緊張をほぐしま す。
- モニターの前に座っているときは、モニター画面が目の高さまたは少し下に あることを確認してください。
- モニターの傾き、コントラスト、明るさの設定を調整してください。
- 周囲の環境照明(オーバーヘッドライト、電気スタンド、近くの窓のカーテ ンやブラインドなど)を調整して、モニター画面の反射とグレアを最小限に 抑えてください。
- 腰をしっかりサポートする椅子を使用してください。
- キーボードまたはマウスを使用するときは、前腕を水平に保ち、手首を ニュートラルで快適な位置に維持してください。
- キーボードまたはマウスを使用しているときは、常に手を休めるスペースを 空けてください。
- 上腕を両側で自然に休ませてください。
- 足が床に平らに置かれていることを確認してください。

#### **人間工学**│**ᅠᅠ47**

**D**<sup></sup>

- 座っているときは、脚の重量が座席の前部ではなく、足にかかっていること を確認してください。適切な姿勢を維持する必要がある場合は、椅子の高さ を調整するか、フットレストを使用してください。
- 作業活動を変化させてください。長時間座って作業する必要がないように、 作業を整理してください。定期的に立ち上がって、歩き回ってください。
- 快適な座席の邪魔になったり、つまずきの危険をもたらす可能性のある障害 物やケーブル、電源コードを机の下に置かないでください。

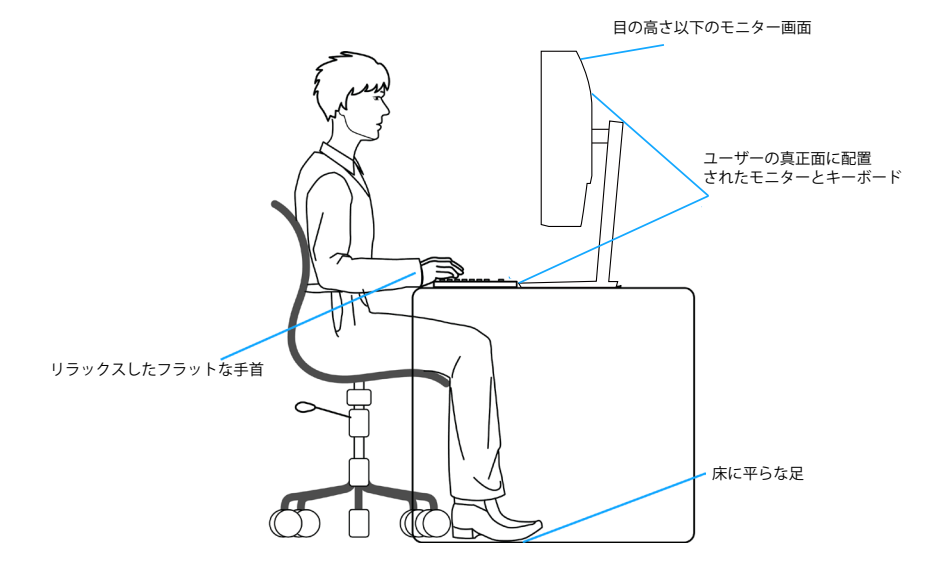

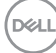

## <span id="page-48-0"></span>**ディスプレイの取り扱いと移動**

モニターを持ち上げたり移動したりするときにモニターを安全に取り扱うた めに、以下のガイドラインに従ってください。

- モニターを移動または持ち上げる前に、コンピューターとモニターの電源を 切ってください。
- モニターからすべてのケーブルを取り外してください。
- 元の梱包材を使って、モニターを元のボックスに入れてください。
- モニターを持ち上げたり移動したりするときは、モニターの下端と側面を しっかりと持ち、過度の圧力をかけないようにしてください。

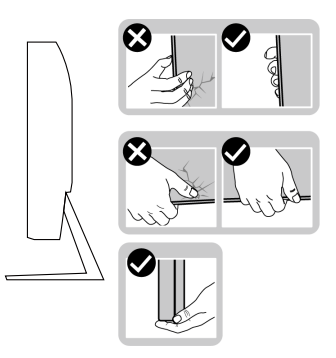

• モニターを持ち上げたり移動したりするときは、画面が自分に向いていない ことを確認し、傷や損傷を避けるために表示領域を押さないでください。

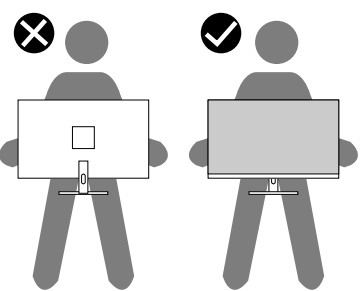

- モニターを移動するときは、突然の衝撃や振動をモニターに加えないでくだ さい。
- モニターを持ち上げたり移動したりするときは、スタンドベースまたはスタ ンドライザーを持ってモニターを裏返しにしないでください。これにより、 モニターが偶発的に損傷したり、怪我をしたりすることがあります。

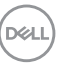

#### **人間工学**│**ᅠᅠ49**

<span id="page-49-0"></span>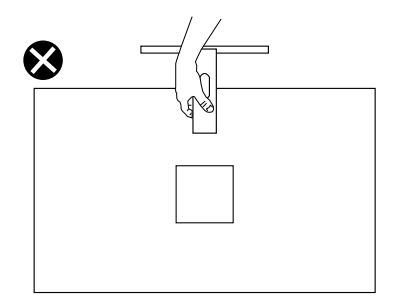

### **お手入れのガイドライン**

**モニターの清掃**

**危険:モニターを清掃する前に、コンセントからモニターの電源ケーブ ルを抜いてください。**

**警告:モニターを清掃する前に、**[��上の��](#page-5-1)**を読んで、これに従って ください。**

モニターの開梱、清掃、取り扱いの際には、次の一覧にある手順に従うこと を推奨します。

- 画面を清掃するには、柔らかい清潔な布を水でわずかに湿らせます。で きれば、スクリーン清掃専用のティッシュまたは静電防止コーティング 専用の洗剤を使用してください。ベンジン、シンナー、アンモニア、研 磨クリーナー、圧縮空気は使用しないでください。
- モニターの清掃には、軽く湿らせた布を使用します。乳状のフィルムが モニターの表面に残ることがあるので、洗剤は使用しないでください。
- モニターを開梱する際、白い粉があった場合には、布で拭いてくださ  $\langle \cdot, \cdot \rangle_{\alpha}$
- モニターは注意して取り扱ってください。黒色のモニターは引っ掻くと 白い擦り傷が残ります。
- モニターの画像品質を最高の状態に維持するために、動的に変化するス クリーンセーバーを使用し、使用しないときにはモニターの電源を切っ てください。

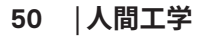

**DGL** 

## <span id="page-50-0"></span>**トラブルシューティング**

**介 危険:このセクションの手順を始める前に、**安全上の注意に従ってくだ **さい。**

## **セルフテスト**

モニターには、お使いのモニターが正しく機能しているかをチェックできる セルフテスト機能があります。モニターとコンピューターが正しく接続され ているにもかかわらず、モニター画面が黒いままの場合は、次のステップを 実行し、モニターのセルフテストを実行してください。

- **1.** コンピューターとモニターの両方の電源を切ります。
- **2.** モニターからすべてのビデオケーブルを取り外します。ケーブルを外す ことで、コンピューターがこのセルフテストに関わらなくなります。
- **3.** モニターの電源を入れます。

モニターが正しく機能している場合、信号がないことが検出され、次のいず れかのメッセージが表示されます。セルフテストモードの間、電源LEDは白の まま点灯します。

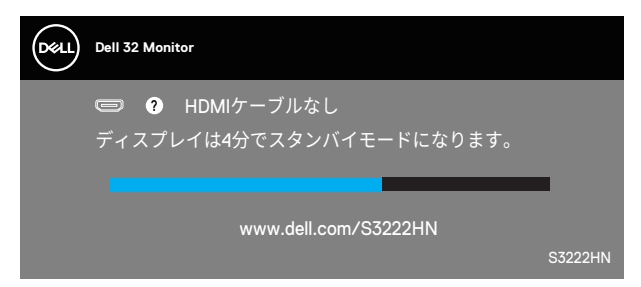

#### **注意:このボックスは、通常のシステム操作時にも、ビデオケーブルが 切断または破損した場合に表示されます。**

**4.** モニターの電源を切り、ビデオケーブルを再接続します。次に、コンピ ューターとモニターの電源を入れます。 ケーブルを再接続してもモニターに何も映らなければ、ビデオコントロー ラーとコンピューターを確認してください。

$$
\left(\text{1.13}\right)
$$

#### **トラブルシューティング**│**ᅠᅠ51**

## <span id="page-51-1"></span><span id="page-51-0"></span>ビルトイン診断

モニターにはビルトイン診断ツールがあり、画面の異常がモニターに内在す る問題なのか、コンピューターやビデオカードの問題なのかを同定するため に役立ちます。

#### ■■ 注意:ビデオケーブルが抜かれ、モニターはセルフテストモードの場合 のみ、ビルトイン診断を実行することができます。

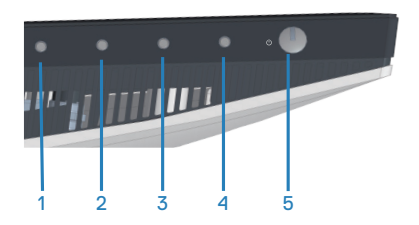

ビルトイン診断を実行するには:

- 1. 画面が汚れていないことを確認します(画面の表面に埃がないこと)。
- 2. コンピューターまたはモニターの裏側からビデオケーブルを抜きます。 モニターはセルフテストモードに入ります。
- 3. 終了ボタン (ボタン4) を4秒間押し続けて、OSDロック/ロック解除メ ニューに入ります。

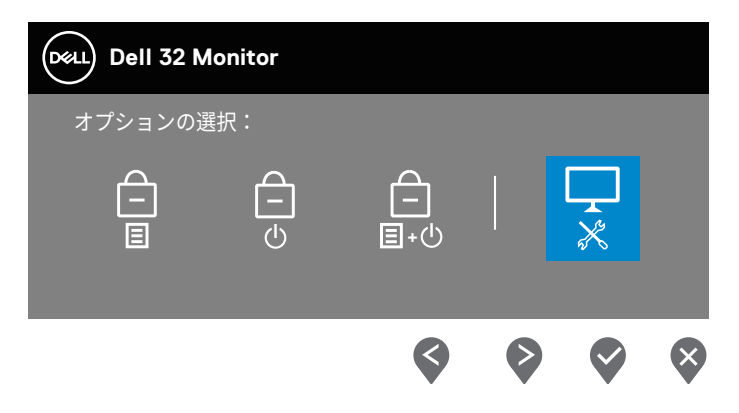

DELI

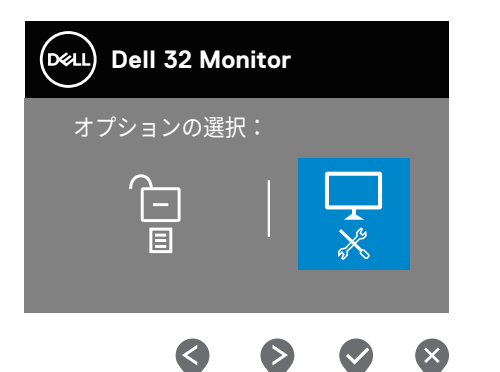

- 4. ワアイコンを選択して、ビルトイン診断を有効にします。
- 5. 注意して画面の異常を調べます。
- 6. もう一度、背面カバーの上ボタン(ボタン1)を押します。画面の色が灰 色に変わります。
- 7. ディスプレイに異常がないか調べます。
- 8. ステップ6と7を繰り返し、赤、緑、青、黒、白、テキストパターン画面 で表示を調査します。

テキストパターン画面が現れると、テストは完了です。終了するには、もう 一度上ボタン (ボタン1) を押します。

ビルトイン診断ツールを使用して画面の異常を検出できない場合、モニター は正常に機能しています。ビデオカードとコンピューターを調べてくださ  $\bigcup$ 

**D**<sup></sup>

## <span id="page-53-0"></span>**共通の問題**

次の表の内容は、起こりうるモニターの問題と、可能な解決策についての一 般情報です。

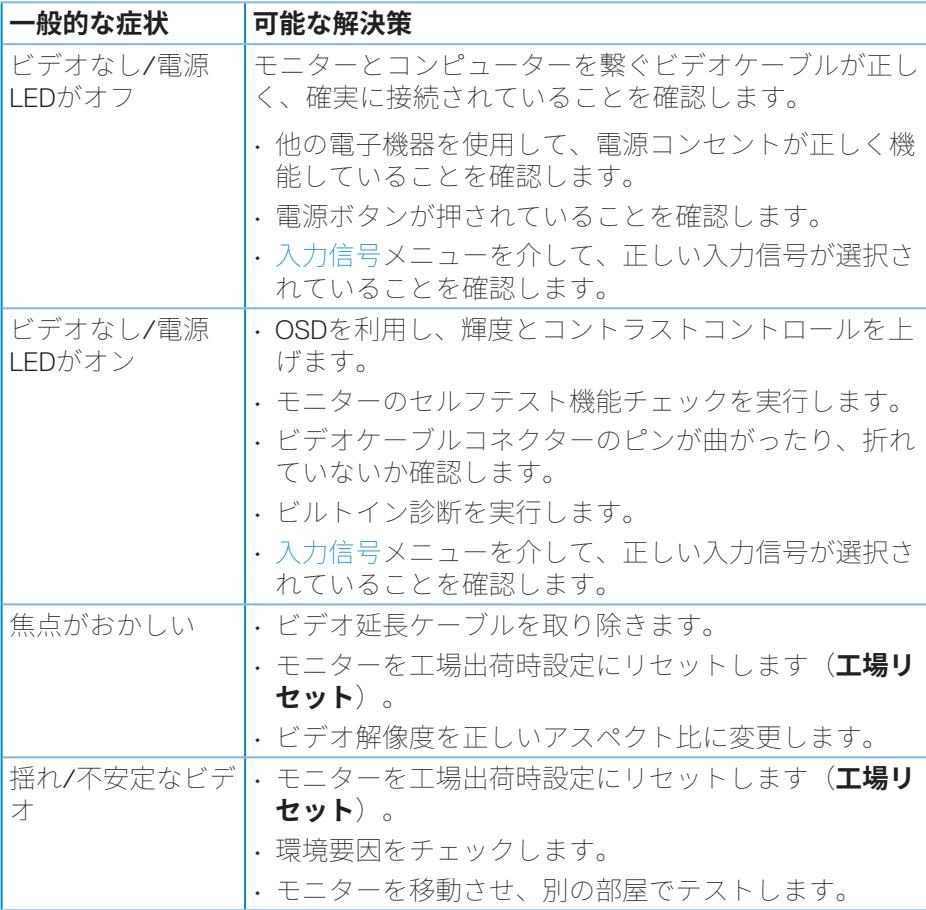

**54ᅠᅠ**│**トラブルシューティング**

(dell

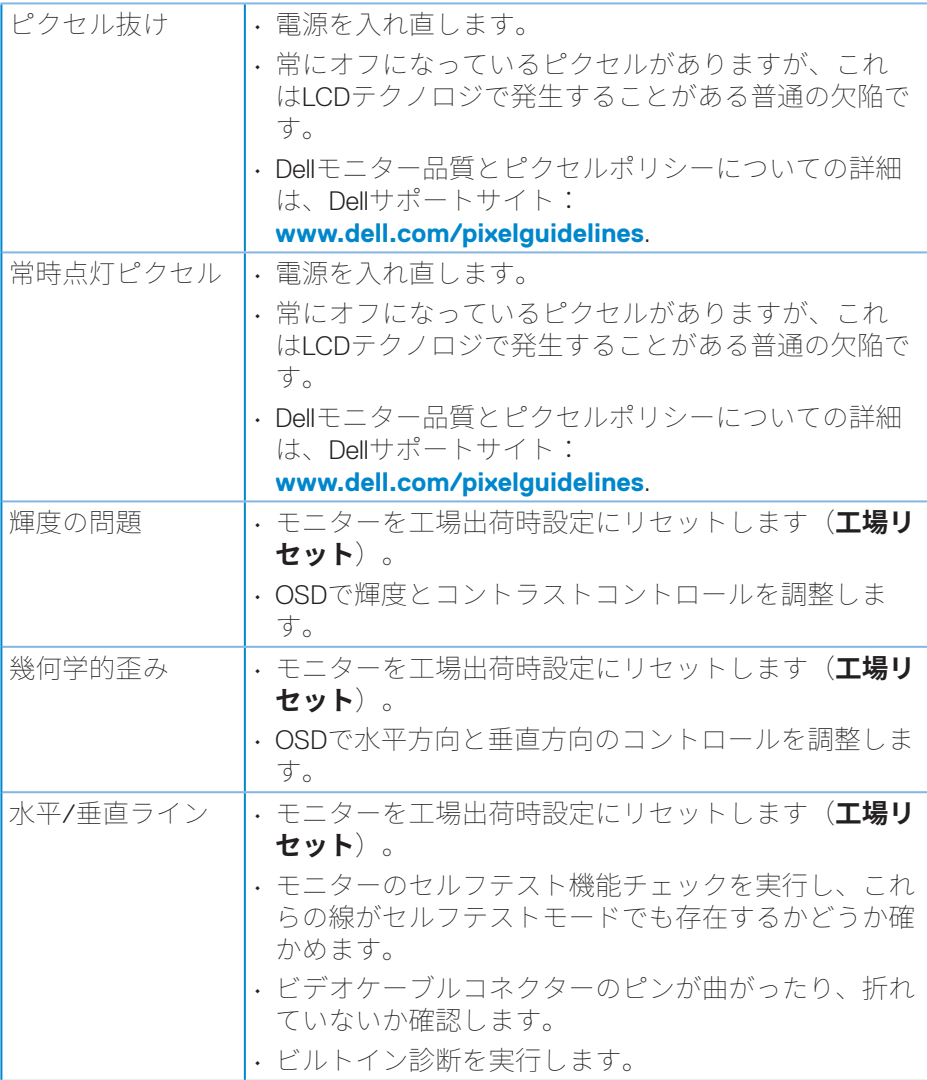

**トラブルシューティング**│**ᅠᅠ55**

**DELL** 

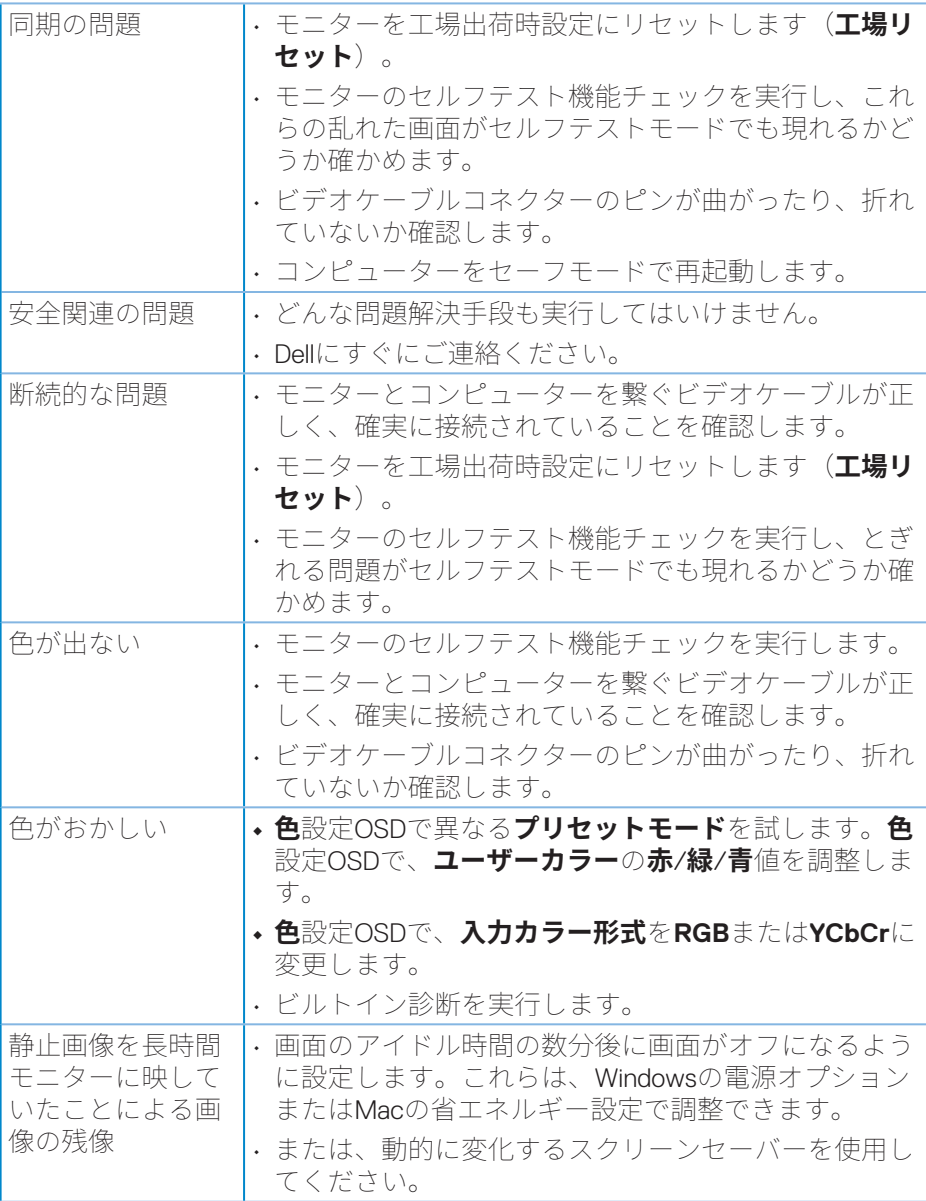

 $(\overline{DZL})$ 

**56ᅠᅠ**│**トラブルシューティング**

<span id="page-56-0"></span>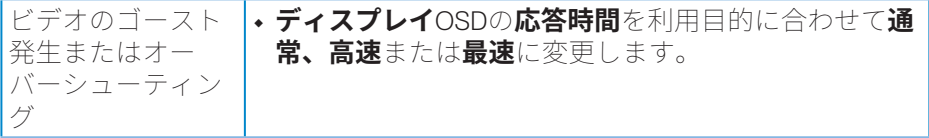

## **製品固有の問題**

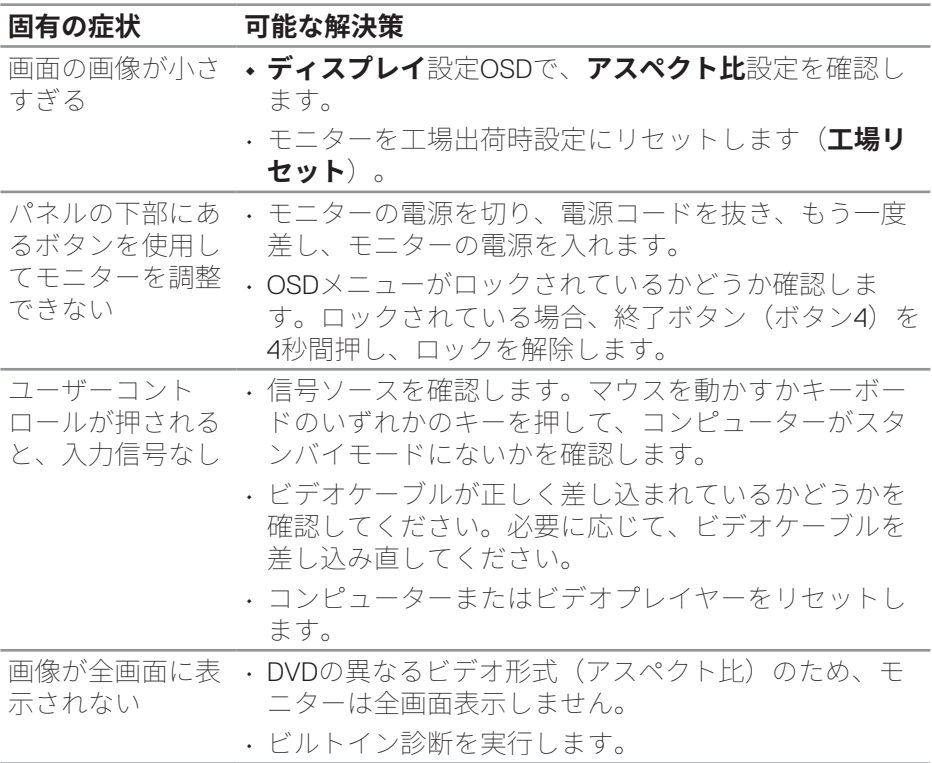

 $(\overline{DCL}$ 

## <span id="page-57-0"></span>**付録**

#### **危険:この説明書で指定された以外の制御、調整、手順の使用は、感 電、電気事故、機械的な事故に繋がることがあります。**

安全上の注意については、**安全、環境、規制情報(SERI)**を参照してくださ  $\left\langle \cdot,\cdot\right\rangle$ 

#### **FCC通知(米国のみ)およびその他の規制情報**

FCC通知およびその他の規制情報については、規制コンプライアンスWebサイ ト**www.dell.com/regulatory\_compliance**を参照してください。

#### <span id="page-57-1"></span>**Dellへのお問い合わせ**

**米国内のお客様は、800-WWW-DELL(800-999-3355)にお電話ください。**

#### **注意:有効なインターネット接続がない場合には、連絡情報は仕入送り 状、荷造伝票、請求書、Dell製品カタログに掲載されています。**

Dellでは複数のオンライン、電話によるサポートとサービスオプションを提供 しています。国や製品によってサービスが利用できるかどうか異なります。 また、一部のサービスはお住まいの地域では提供していないことがありま す。

• オンライン技術支援 ― **www.dell.com/support/monitors**

• Dellに連絡 ― **www.dell.com/contactdell**

**DGL** 

### 安定性に関する危険

- 1. アースリード線を挿入・接触しない。雷源プラグのアースリード線を雷源コンセ ントに插入・接触させると火災・感雷の原因となります。
- 2. 電源プラグは奥までしっかりと差し込んでください。しっかりと差し込まれてい ないと火災・感雷の原因となることがあります。
- 3. アースリード線を接続する本機は雷源コードのアース端子を大地アースに接 続することを前提に設計されているアースつき2芯プラグ機器です。機器の安 全確保のため、雷源コードのアース接続線を、コンセントのアース端子に接続 し、機器のアースを確実にとってご使用ください。アースを接続しないと感雷す るおそれがあります。アース工事は専門業者にご依頼ください。アースの接続 は、必ず雷源プラグをコンセントに差し込む前におこなってください。また、アー スを外す場合は、必ず雷源コンセントから抜いてからおこなってください。
- 4. 雷源コードの一方の端を、本機の雷源入力コネクターに差し込む奥までしっ かり差し込んでください。電源コードをディスプレイ本体付属のクランプとネジ (M4 × 10)で固定することで本体の電源入力コネクターから容易に抜けるの を防止することができます。
- 5. アースリード線を接地 (アース接続)する
- 6. 雷源プラグを AC100V 雷源コンセントに接続する
- 7. 本機には一般のご家庭のコンセント (AC100V) でお使いいただくための電源 コードを添付しております。AC100V 以外で使用しないでください。
- 8. 電源プラグのアースリード線は必ず接地(アース)してください。なお、アース接 続をはずす場合は、必ず雷源プラグをコンセントから抜いてからおこなってくだ さい。また、雷源プラグのアースリード線は雷源コンセントに挿入または接触さ せないでください。火災・感雷の原因となります。
- 9. 本機に添付している電源コードは本機専用です。安全のため他の機器には使 用しないでください。

付録 59

DEL